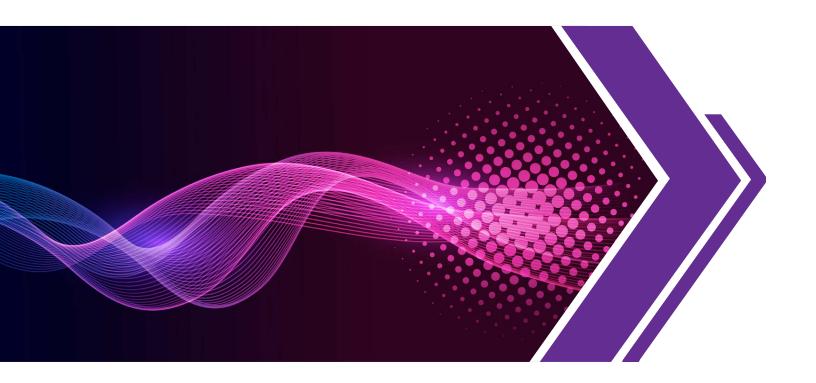

# Variegator 2

User Manual

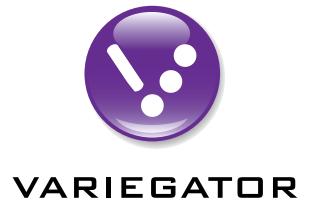

# **Table of Contents**

| System Support - 5                              |
|-------------------------------------------------|
| Hardware - 5                                    |
| Operating System - 5                            |
| Options - 5                                     |
| Conventions - 5                                 |
| Menu Options - 5                                |
| Starting Variegator - 6                         |
| Variegator Navigation - 6                       |
| Creating a Variegator Document - 7              |
| Creating Variegator Document from Scratch - 8   |
| Creating Variegator Document from Template - 10 |
| Connect to a Database - 11                      |
| Drawing Basics - 13                             |
| Document View - 13                              |
| Keyboard & Mouse Actions - 13                   |
| Adding Text - 14                                |
| Adding Text Box - 14                            |
| 3 Ways to Enter Text - 14                       |
| Resizing Text Boxes - 15                        |
| Positioning Text Boxes - 16                     |
| Setting Text Formatting - 16                    |
| Adding Barcodes - 18                            |
| Adding Barcode Box - 18                         |
| 2 Ways to Enter Data for Barcodes - 18          |
| Setting the Size and Position of Barcodes - 19  |
| Setting Barcode Properties - 20                 |
| Changing Barcode Color - 24                     |
| Adding Images - 25                              |
| Drawing Image Boxes - 25                        |
| Placing Static Images in Image Boxes - 25       |
| Placing Variable Images in Image Boxes - 27     |
| Fitting Images Using the FRAME Panel - 28       |
| Adding Color Swatches - 30                      |
| Static Color Swatches - 30                      |
| Variable Color Swatches - 31                    |

| Variable Color Script | t - | 32 |
|-----------------------|-----|----|
|-----------------------|-----|----|

#### Adding Shapes - 34

Adding Lines - 34

Adding Rectangles - 35

Adding Rounded Rectangles - 35

Adding Ellipse - 36

Setting the Position and Size of Shapes - 36

#### Setting the Color and Stroke Weight - 37

Selecting Fill or Stroke Color Using the Color Tool - 37

Setting Colors with the COLOR Panel - 38

Setting Colors with the SWATCH Panel - 39

Setting Stroke Weight - 42

Setting Fill and Stroke using the Eyedropper Tool - 42

#### Setting the Size and Position of Elements Accurately - 43

Use the TRANSFORM Panel to Set the Size and Position - 43

Try It Now - 44

Resizing Elements With Scaling Percentages - 46

Moving Elements Accurately - 47

Rotating Elements - 47

#### **Arranging Elements - 49**

Selecting More Than One Elements - 49

Selecting More Than One Elements - 49

Align and Distribute - 51

#### Managing Multiple Elements - 53

Selecting Multiple Elements - 53

Grouping and Ungrouping Elements - 53

Locking and Unlocking Elements - 54

Hiding and Showing Elements - 54

Organizing Elements by Layers - 55

#### Setting up Step & Repeat - 57

Standard Step & Repeat - 62

Advanced Step & Repeat - 62

Marks - 64

#### Saving and Opening Document - 72

Saving Document - 72

Opening Document - 73

Changing Document Properties - 73

#### **Printing Variegator Document - 74**

Windows Printer Properties Management - 75

#### **Automation - 76**

Saving a Template - 76

Creating an Automation Channel - 77

Starting Automation - 78

Checking Automation Progress - 78

#### **Setups and Preferences - 79**

Preferences - 79

Color Settings - 80

Sheet Size Management - 81

Roll Size Management - 83

Job Size Management - 85

Document Presets - 86

#### Reference - 87

Main Menu - 87

#### Other Menus - 93

Element Options Menu - 93

Control Bar - 94

Tool Bar - 95

Status Bar - 96

Appendices - 97

# Variegator 2

Variegator is a layout software for designing variable data document that supports 4 variable element types - text, barcode, image and color. It will generate PDF files on output, or print directly to windows printers.

# **System Support**

#### **Hardware**

- i5 or i7 CPUs
- Minimum 4GB RAM, Recommended 8GB RAM.
- Hard disk with 1TB available space.

## **Operating System**

- Windows 7 Professional
- Windows 7 Ultimate
- Windows 10 Pro

# **Options**

Variegator 2 contains several optional features -

- 1. Advanced Step & Repeat
- 2. Enhanced QR Code
- 3. Automation

This manual will cover all features. Features that are optional will be marked as such in the manual. You will not see the optional features if you have not purchased those options.

## **Conventions**

## **Menu Options**

Throughout the menu, we will use the following convention to denote application menu options -

<menu> : <option> or <menu> : <sub-menu> : <option>
where -

<menu> is the name of the menu

<sub-menu> is the name of the sub-menu

<option> is the name of the option

There can be more than one level of sub-menus.

For example, the New option in the File menu will be written as -

File: New

To access this option, you need to click on the File menu so it expands to reveal the options, then click on the option **New.** 

# **Starting Variegator**

There are various ways to start Variegator 2 application.

- 1. Choose **Start**, type Variegator, in the **Search programs and files** box. In the search results, click **Variegator** to start it.
- Choose Start > All Programs to see a list of all your applications. Scroll down until you see
  the Xitron group. Click on the Xitron group to expand it. You will find the Variegator icon
  inside. Click on the Variegator icon.
- 3. The **Variegator** icon should be on the Desktop after installation. Double-click on the **Variegator** icon.

## **Variegator Navigation**

The Variegator application window is divided into several parts, as indicated in the diagram below.

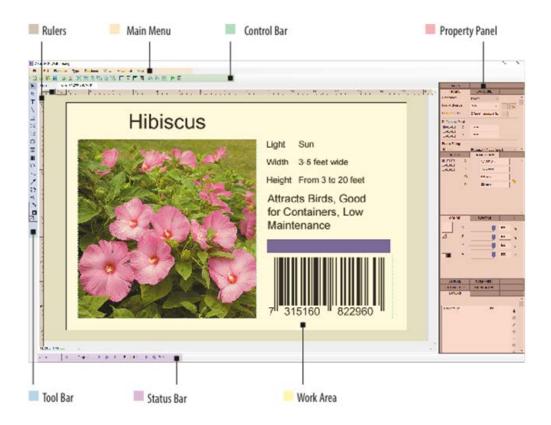

| Main Menu      | This is the main menu for <b>Variegator</b> .                                                                                                    |
|----------------|----------------------------------------------------------------------------------------------------|
| Control Bar    | The Control Bar provides functions to manage documents and elements on the current document.                                                                                                    |
| Tool Bar       | The <b>Tool Bar</b> provides the function to add elements to the current document, and to perform various functions such as rotate, scale, scroll, zoom, copy properties (eyedropper) and change fill and stroke colors.                     |
| Property Panel | The <b>Property Panel</b> provides the function to configure variable and static elements placed on the document.                                                                                                    |
| Status Bar     | The <b>Status Bar</b> shows the current page and record numbers, as well as the name of the connected database, if there is one. Users can also scroll to the next or previous page, or scroll to the first, previous, next or last records. |
| Work Area      | The <b>Work Area</b> displays the current document. Users can zoom in or out, and scroll to view different areas of the document. All layout work are done within this area.                                                                 |
| Rulers         | The horizontal and vertical rulers show the current position of the cursor.                                                                                                    |

# **Creating a Variegator Document**

A Variegator Document is consisted of 2 parts - the variable data job, and the step & repeat layout that the job will be printed on. The step & repeat layout is optional.

For example, the variable data job may be a business card, but the business cards may be step-and-repeated on an A3+ sheet. **Document Setup** allows you to configure both the variable data business card job and the step-and-repeat layout on A3+ sheets.

When creating a Variegator document, the Document Setup dialog that is prompted contains only the fields to specify the variable data job. You can click the Step & Repeat Setup link at the bottom to expands the fields for setting up the step & repeat settings. These settings will be covered in the section **Setting up Step & Repeat**. This section will only explain the fields for setting up the variable data job.

There are 2 ways to create a Variegator document. You can create a new document from scratch, or you can create from a template which is saved from a document you previously created.

## **Creating Variegator Document from Scratch**

To create a new Variegator document, select the option File: New, or type Ctrl+N.

To create Variegator document, select the option **File: New,** or type **Ctrl+N**. The Document Setup dialog will be prompted. Configure your new Variegator document in the **Document Setup** dialog.

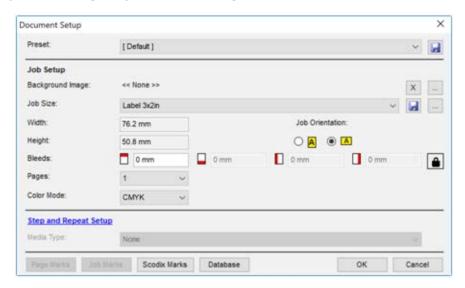

#### **Preset**

Document Setup properties can be saved as preset so you can re-use the preset to create a document you will do a lot. Selecting a preset from this menu will set all page properties according to the preset. To save the current page properties as a preset, press the Save button I to the right of the menu. You will be prompted to enter a name for the preset.

To delete document presets, select the option Advanced : Delete Document Presets.

#### **Background Image**

You can specify the size of your job using a background image which contains all the static elements in your job. This background image must be of the same size as the job itself. Click the Browse button to the right and select this image. You can select a PDF, TIF, JPG or PNG files.

To remove an image, click the button with the X.

#### Job Size

The **Job Size** menu is by default set to [Custom Size]. When it is set to [Custom Size], you can enter the dimensions of the job in the fields below.

If you are using a standard size, or one you have configured previously, you can select the size in this menu.

To add a new size to the list, you can select the option << *Add New ...* >> to add a new page size. The **Job Size Setup** dialog is prompted.

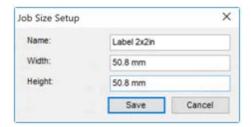

| Field         | Description                            |
|---------------|----------------------------------------|
| Name          | Enter the name for the job size.       |
| Width, Height | Enter the width and height of the job. |

You can also select the option << Management... >> to manage job sizes. The **Job Size Management** dialog is prompted.

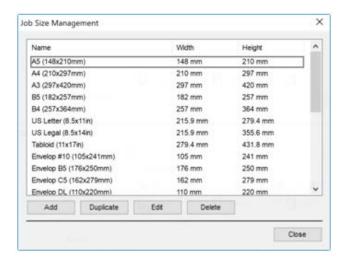

| Field     | Description                                                                                                    |
|-----------|----------------------------------------------------------------------------------------------------|
| Add       | Click <b>Add</b> to add a new job size.                                                                                                    |
| Duplicate | Select a job size and click <b>Duplicate</b> to create a new job size based on the selected job size.                                                                                                    |
| Edit      | Select a job size and click <b>Edit</b> to edit the selected job size.                                                                                                    |
| Delete    | Select one or more job size(s) and click <b>Delete</b> to delete the selected job size(s). You can click on a job size, hold the Shift key, then click on a second job size to select the 2 job sizes clicked on and all job sizes in-between. You can also click a job size, hold the Control key, then click on other job sizes to select all job sizes clicked on. |

## Width, Height

Enter the width and height of the job in these fields. If you have selected a preset job size from the **Job Size** menu, the width and height of the preset size will be displayed.

#### **Job Orientation**

Select the orientation of the job, either portrait or landscape.

#### **Bleeds**

Enter the top, bottom, left or right bleeds. By default the **Lock** button on the right is in the Lock position. Entering the top bleed will set all 4 bleeds to the same value. To set different bleeds, click the **Lock** button once to change it to the **Unlock** position. You can then set the bleeds individually.

#### **Pages**

Select the number of pages for the job, either 1, 2 or 3.

#### **Color Mode**

Select the color mode of your job, which can be CMYK or RGB. If you select CMYK, you can only create color swatches in CMYK colors. If you select RGB, you can only create color swatches in RGB colors.

## **Creating Variegator Document from Template**

To create a new Variegator document, select the option **File : New from template** and select the appropriate template from the list of existing templates.

To create Variegator document from template, select the option **File: New from template** and select the appropriate template from the list of existing templates. The document will be opened in the work area in the document window. You can now connect to a database for the document.

## **Connect to a Database**

Variegator document contains variable data from a database. You can connect to database when creating the Variegator document. You can also connect to a database at any time after creating the document.

To connect to a database, go to the **Database** menu and select Connect to Database. The **Database Connections** dialog will be prompted.

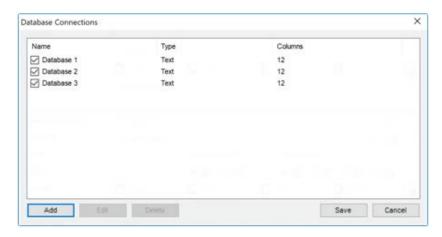

Variegator 2 supports more than one database per document. All databases however have to have the same number of rows.

Click **Add** to add a database, the **Connect to Database** dialog will be prompted.

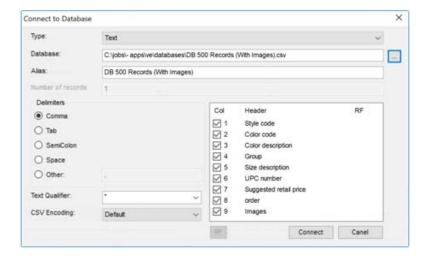

The column window shows all columns in the database file. If there are columns you do not want to import, uncheck the box to the left of the column name.

| Field          | Description                                                                                                    |
|----------------|----------------------------------------------------------------------------------------------------|
| Type           | Select the type of database, either <i>Text or Fixed number of records</i> .  Select <i>Text</i> if your database is a Comma-Separated Values (CSV) file.  Select <i>Fixed number of records</i> if your document doesn't require a database but will use automatically generated sequential numbers instead. |
| Database       | Click the <b>Browse</b> () button to the right and select a CSV file.                                                                                                    |
| Alias          | The alias is what Variegator requires to reference the database in scripts. By default this is set to the filename of the database file, minus the extension.                                                                                                    |
| Delimiters     | Select the delimiters for the fields in the database file. Supported delimiters are -  • Comma  • Tab  • SemiColon  • Space  Users can also enter a custom delimiters if necessary.                                                                                                    |
| Text Qualifier | Text values may be enclosed within Text Qualifier in database files. By default the double-quote is used. Users can also enter a custom text qualifier if necessary                                                                                                    |
| CSV Encoding   | Incase the database file is not written with the encoding information, the user needs to select the encoding. Options are -  • Default • Unicode • Unicode big endian • UTF-8                                                                                                    |

After you have configured the various options, click Connect to connect to the database file.

Verify that the name of the connected database is shown in the Status Bar at the bottom,.

You are now ready to start the layout work.

# **Drawing Basics**

#### **Document View**

Variegator documents are displayed in the **Work Area**. To zoom in or out, use the **Zoom** tool in the **Tool Bar**, or the **Zoom In** and **Zoom out** tools in the Control Bar. You can also fit the view within the **Work Area** using the **Fit Artwork in Window** tool in the **Control Bar**.

When the document is too large for the entire document to be viewed in the **Work Area**, you can use the **Hand** tool in the **Tool Bar** to scroll to different areas of the document.

## **Keyboard & Mouse Actions**

#### **Drag and Drop**

Elements can be dragged around the document by drag and drop using the mouse.

#### **Restricting Movement**

If the **Shift** key is pressed when elements are being dragged, the movement is restricted to horizontal, vertical, or 45 deg only.

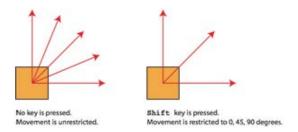

## **Duplicate while Move**

When an element is being dragged, press the **ALT** key to duplicate the element.

Please see illustration below for the effects of pressing of ALT key when dragging and dropping an element.

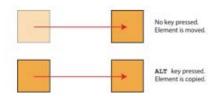

#### **Deleting Elements**

To delete the selected element(s), select the element and the select the option **Edit : Delete**, or type the **Delete** key.

# **Adding Text**

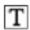

Before you can add text to your variable data job, you need to create a Variegator document and connect to a database. If you have not already done so, please review the sections above.

## **Adding Text Box**

There are 2 ways to add text box to your document -

- 1. Click on the **Text** tool in the tool bar. Drag your mouse on the job layout to draw the text box.
- 2. Click with the **Text** tool on the document. The **Text Box Setup** dialog will be prompted.

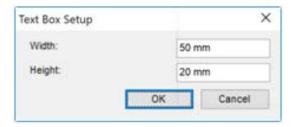

Enter the width and height of the text box.

After drawing a text box, the text box enters text entry mode immediately and the text insertion point appears and you can start entering text immediately if it is a static text field. After entering text, press the **Control** key to temporarily convert the text tool to the **Selection** tool and click outside the text box to exit the text entry mode. **Release** the Control key to draw another text box.

When the current text box is not in text entry mode, typing the key **t** will switch the current tool to the **Text** tool.

## 3 Ways to Enter Text

#### **Entering Static Text**

If the text box is not currently in Text Entry mode, you can double-click on it to change it to Text Entry mode. If your text box contains static text, you can type the text in the box now.

#### **Assigning Database Column to Variable Text Box**

If your text box contains variable text -

- 1. select the text box
- 2. click on the Frame panel
- 3. select the database you want to use in the Database menu
- 4. select the database column you want to use for the text box in the Frame Source menu

You will see the text box is now filled with the text from the selected column.

# Assigning a Mixture a Static and Variable Text, or Multiple Columns to Variable Text Box

If you text box contains both static and variable text, or variable text from more than one columns -

- 1. click on the Frame panel
- 2. click on the Script button, the Script Manager dialog will open
- 3. click on the Add button to add a script, the Script Editor dialog will open
- 4. give a name to your script in the Name field
- 5. to enter static text, position the insertion point in the Script field by clicking on the space you want to have the static text and type the text. You can have as many static text segment in the script as you need.
- 6. to enter the name of a column you want to use, position the insertion point in the Script field by clicking on the space you want to have the variable text and double-click on the column on the right to insert it at the insertion point. Do not enter any additional text within the column name. You can have as many columns you need in the script.

## **Resizing Text Boxes**

When a text box is selected, you can see a red dotted frame for the text box. When a text box is not selected, you only see the text inside but not the frame. If you want to see the frame of the text box even when the text box is not selected, go to the **View** menu, click on Guides and select **TextBox Guides**.

To set the size of the text box correctly, select the text box by clicking inside the text box, or drag to include a part of the text box you want to select.

With the text box selected -

- 1. click on the TRANSFORM panel to bring it forward
- 2. type the exact size of the text box in the W (width) and H (height) fields Note -
- changing the size of the text box will not affect the size of the text inside the text box.
- by default the Lock button is in the Lock position. When it is in the Lock position, the aspect
  ratio of the text box is maintained if you type in the width, the height will be resized to keep
  the same aspect ratio. To specify both the width and height, you need to click the Lock button
  once to change it to the Unlock position. You will then be able to set one without affecting the
  other.

See the section "Setting the Size and Position of Elements Accurately" for details.

## **Positioning Text Boxes**

To set the position of the text box correctly, select the text box by clicking inside the text box, or drag to include a part of the text box you want to select.

With the text box selected -

- 1. click on the TRANSFORM panel
- 2. select the reference point.

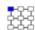

The reference point is the location on the text box which you want to set the accurate position to. For example, if you want to set the top-middle point of the text box to X = 300 and Y = 30, then click on the top-middle point to set it as the reference point.

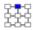

3. enter the position you want the text box to be by entering the horizontal and vertical positions of the reference point in the X (horizontal) and Y (vertical) fields.

See the section **Setting the Position and Size of Elements Accurately** for details.

## **Setting Text Formatting**

You can apply text formatting to a text box. To apply text formatting, select the text box first.

#### **Changing Character Style**

If you want to change the text style, click on the CHARACTER panel.

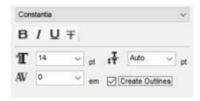

You will be able to change -

- 1. font
- 2. text styles such as bold, italic, underline and strike through.
- 3. font size
- 4. leading
- 5. character spacing

You can check the box **Create Outlines** if you want to convert the text in the selected text box to outlines (vectors).

#### **Changing Paragraph Style**

When the current text box is not in text entry mode, typing the key *p* will switch focus to the **Paragraph** panel.

If you want to change the paragraph style, click on the **PARAGRAPH** panel.

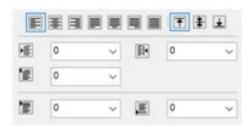

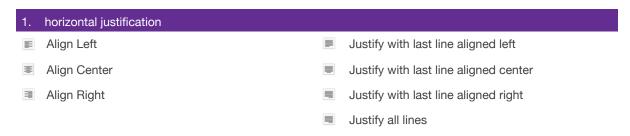

| 2. vertical alignment | 3. indents        | 4. space before and after paragraph |
|-----------------------|-------------------|-------------------------------------|
| Align top             | Left indent       | Space before the paragraph          |
| Align middle          | Right indent      | Space after the paragraph           |
|                       | First line indent |                                     |

## **Changing Text Color**

To change text color, select the text box first and click on the **COLOR** panel.

Click on either the stroke or fill color and set the color using the slides on the right.

You can also apply swatch or variable swatch to the stroke or fill color (depending which is selected in the COLOR panel).

# **Adding Barcodes**

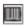

When the current text box is not in text entry mode, typing the key b will switch focus to the **Barcode** panel.

Before you can add barcodes to your variable data job, you need to create a Variegator document and connect to a database. If you have not already done so, please review the sections above.

## **Adding Barcode Box**

Click on the Barcode tool in the tool bar. Drag your mouse on the job layout to draw the barcode box. You will see a box on the layout with a red-dotted edges. The box will contains some vertical lines. This dummy bars will be replaced by actual barcode once you have either enter the static data or assign a column to the barcode box.

#### 2 Ways to Enter Data for Barcodes

#### **Entering Static Data**

If your barcode box contains static text, you can double-click on the barcode box. The Barcode dialog will be prompted. You can enter the static data in the Barcode data field.

#### **Assigning Database Column to Variable Text Box**

If your barcode contains variable data -

- 1. select the barcode box
- 2. click on the **BARCODE** panel to bring it forward.
- 3. select the barcode symbology in the **Type** menu
- 4. click on the **FRAME** panel to bring it forward.
- 5. select the database you want to use in the **Database** menu
- 6. select the database column you want to use for the barcode box in the **Frame Source** menu

You will see the barcode box now contains the barcode.

If the data from the selected column does not contain valid data for the barcode, an error dialog will be prompted.

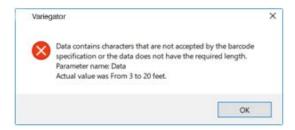

Click **OK** to continue. The barcode box will now contains a question mark (?) in red. You will need to-

- change the barcode type to the correct one, or
- assign the correct database column to the barcode box

## **Setting the Size and Position of Barcodes**

#### There are 2 ways to set the barcode size.

- 1. You can set the size of the barcode by percentages.
- 2. You can set the size of the barcode to fit the barcode box.

#### **Setting the Barcode Size by Percentages**

#### With the barcode box selected -

- 1. Click the **BARCODE** panel to bring it forward.
- 2. In the **Scale** section, click on the radio button with 2 percentages These are the scale percentage for the barcode in the horizontal (H) and vertical (V) directions. Both are set to 100% meaning the barcode is drawn at the recommended size.

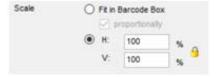

- 3. You can enter a percentage in either H or V. A value larger than 100% will enlarge it. A value smaller than 100% will reduce its size.
- 4. By default, the Lock button to the right is in the Lock position meaning the aspect ratio of the barcode box is maintained. You an click the Lock button once to change it to the Unlock position if you want to set the horizontal (H) and vertical (V) scale percentages individually.
- 5. To position the barcode box, please see the section <u>"Setting the Size and Position of Elements Accurately"</u> for details on positioning barcode boxes.

#### **Setting the Barcode to Fit in the Barcode Box**

With the barcode box selected -

1. Click the BARCODE panel to bring it forward.

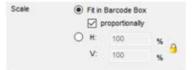

2. In the Scale section, click on the radio button **Fit in Barcode Box.** 

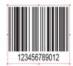

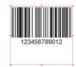

Check the box **proportionally** if you

want to fit either to the box width or

box height.

Fit in Barcode Box, not proportionally Fit in Barcode Box, proportionally

3. You will now need to set the barcode box size. Please see the section Setting the Position and Size of Elements Accurately for details on positioning and resizing barcode boxes.

## **Setting Barcode Properties**

You can configure additional barcode properties, including barcode text and barcode settings.

#### **Barcode Text**

You can configure barcode text in the **BARCODE** panel.

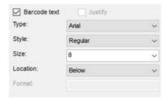

Check the box **Barcode text** if you want to write the barcode data with the barcode.

| Field    | Description                                                                                                    |
|----------|----------------------------------------------------------------------------------------------------|
| Туре     | Select the font to draw the barcode data.                                                                                                    |
| Style    | Select the font style to draw the barcode data - Regular, Bold, Italic, Strikeout, Underline.                                                  |
| Size     | Select the font size.                                                                                                    |
| Location | Select the location to draw the barcode data. Options are -      Above     Above Embedded     Below     Below Embedded See below for examples. |

#### **Barcode Text Location**

Select the location to insert the barcode text. This can either be *Above, Above Embedded, Below*, or *Below Embedded.* 

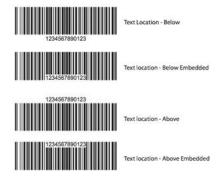

## **Barcode Settings**

To configure barcode settings, click the **Properties** (...) button to the right of the **Type** menu in the **BARCODE** frame. The **Advanced Barcode Setup** will be prompted.

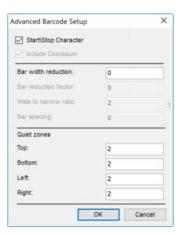

Different barcodes will have different settings. Some options are provided only for barcodes supporting the options.

| Field                                     | Description                                                                                                    |
|-------------------------------------------|----------------------------------------------------------------------------------------------------|
| Start\Stop Character                      | Start and Stop characters mark the beginning and end of the barcode. These characters are not returned by the barcode reader when the barcode is scanned. Check this option to insert the barcode characters into the barcode.                                                                                                    |
| Include Checksum                          | Check this option to insert the checksum characters into the barcode. Note that not all barcodes support checksum and some requires checksums.                                                                                                    |
| Bar width reduction                       | This is a value used for reducing the bar width (not the space width) in order to compensate for ink bleeding when printing the barcode on various surfaces                                                                                                    |
| Bar reduction factor                      | This is a factor applied to bar width for reducing\enlarging the bars for special characters 1, 2, 7, 8. The standard recommended value is 1/13 of bar width.                                                                                                    |
| Wide to narrow ratio                      | This is a ratio between the wide bars and narrow bars. The recommended ratio varies between 2:1 and 3:1. Depending on the barcode printer resolution and quality of barcode scanner, this ratio can be increased or decreased to make sure the barcode is scanned correctly. A lower ratio results in a higher barcode density and less occupied space, but it requires high resolution printers (laser printer quality) and precise scanners in order to read the barcodes. |
| Bar spacing                               | The distance between the bars. The unit is 1/50 inch.                                                                                                    |
| Quiet zones - Top, Bottom,<br>Left, Right | The quiet zone is a blank area around the barcode that clearly delimitates the barcode symbol, so the barcode reader does not consider external elements as part of the barcode. The quiet zone is measured in multiples of XDimension, which is the width of a narrow bar.                                                                                                    |

#### **Bar Width Reduction**

This is a value used for reducing the bar width (not the space width) in order to compensate for ink bleeding when printing the barcode on various surfaces. The unit is point. 1 point equals 1/72 inch, or 0.3528mm.

The following shows the effect of bar reduction factor 0 (default), 0.2 and 0.4, which is equivalent to reduction of 0.07056mm (0.2) and 0.1411mm (0.4).

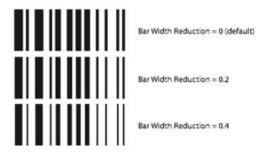

#### **Bar Reduction Factor**

This is a factor applied to bar width for reducing\enlarging the bars for special characters 1, 2, 7, 8. The standard recommended value is 1/13 of bar width.

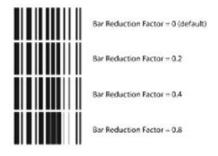

## **Wide to Narrow Ratio**

This is a ratio between the wide bars and narrow bars. The recommended ratio varies between 2:1 and 3:1. Depending on the barcode printer resolution and quality of barcode scanner, this ratio can be increased or decreased to make sure the barcode is scanned correctly. A lower ratio results in a higher barcode density and less occupied space, but it requires high resolution printers (laser printer quality) and precise scanners in order to read the barcodes.

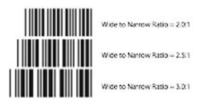

## **Bar Spacing**

The distance between the bars. The unit is 1/50 inch. This means that entering 1 in this field will set the bar spacing to 0.508mm. The recommended value for Pharmacode (the only barcode that supports bar spacing) is 1mm +/- 0.1mm. The following illustration shows a Pharmacode with bar spacing setting to 1.9685, equivalent to 1mm, as required for Pharmacode.

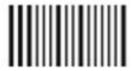

#### **Quiet Zones**

The quiet zone is measured in multiples of XDimension, which is the width of a narrow bar.

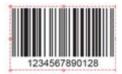

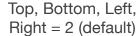

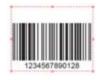

Top = 20, Bottom, Left, Right = 2

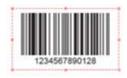

Top, Bottom = 5, Left, Right = 10

## **Changing Barcode Color**

To change barcode color, select the barcode box first and click on the COLOR panel.

Click on either the stroke or fill color and set the color using the slides on the right.

The stroke color is applied to the bars, and the fill color is applied to the background of the barcode.

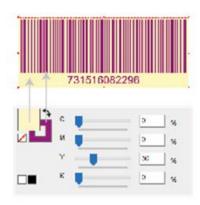

You can also apply swatch or variable swatch to the stroke or fill color (depending which is selected in the COLOR panel).

# **Adding Images**

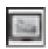

Use the **Image** tool to draw an image box. You can then select an image for the image box, or select a database column for the file names of the images to display within the image box.

The image tool supports the following image formats -

- PDF
- TIFF
- JPG
- PNG

## **Drawing Image Boxes**

- 1. Select the **Image** tool. Drag to draw the image box on the document.
- 2. Select the **Image** tool and click on the document. The **Image Box** dialog will be prompted. You can then enter the width and height of the image box.

## **Placing Static Images in Image Boxes**

If you want to place an image in the image box, double-click on the image box. The **Image Box** dialog will be prompted.

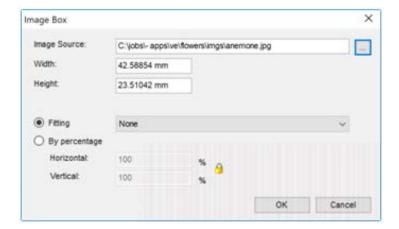

You can select an image for the image box by clicking the **Browse** (...) button to the right of the **Image Source** field. The width and height of the selected image is displayed underneath **Image Source.** 

You can select the fitting method. You can fit the image inside the image box, or fit the image box to the image.

## Fitting the image to the image box

If you want to fit the image within the image box you drew, select the option **Fitting** and select the fitting method.

| Field                       | Description                                                                                                    |
|-----------------------------|----------------------------------------------------------------------------------------------------|
| None                        | No fitting - the image is simply placed in the image box with the top-left of the image at the top-left of the image box.                                                                                                    |
| Fit content proportionally  | Fit the image within the image box proportionally.                                                                                                    |
| Fit content width in frame  | Fit the width of the image in the image box. If the image height is taller than the box height, part of the image will be clipped. If the image height is shorter than the box height, there will be blank space remaining. The reference point in the FRAME panel indicates the part of the image that is "anchored" ie the part that will be anchored to the image box. |
| Fit content height in frame | Fit the height of the image in the image box. If the image width is wider than the image box width, part of the image will be clipped. If the image width is more narrow than the image box width, there will be blank space remaining.                                                                                                    |
| Fill frame                  | Scale the image width and height individually to fill the image box                                                                                                    |

#### **Examples**

The following examples show the effect of the reference point setting for an image box of  $60 \times 40$  mm, and an image of  $80 \times 80$  mm.

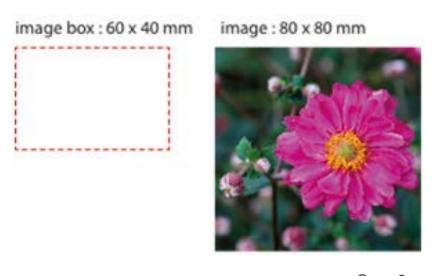

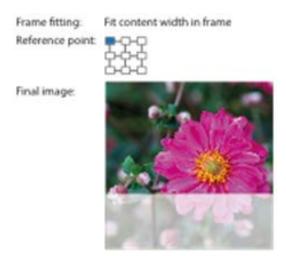

With reference point set to top-left, the bottom part of the image is clipped.

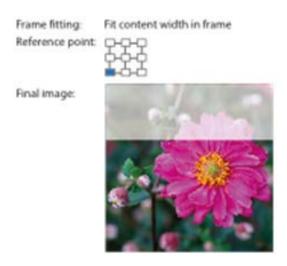

With reference point set to bottom-left, the top part of the image is clipped.

#### Fitting the image box to the image

If you want to set the image box size according to the image size, select the option By Percentage.

The image box size will be set to the image size, scaled by the percentages entered.

Note the Lock button to the right. By default it is in the Lock position. When it is in the Lock position, the aspect ratio of the image is maintained. Click the button once to change it to the Unlock position. When it is in the Lock position, you can set the horizontal and vertical scaling individually.

## Placing Variable Images in Image Boxes

If you want to place variable images in your image box, select the image box and -

- 1. click the **FRAME** panel
- 2. select the database containing the image file names in the **Database** menu. Note the filenames must include the filename extensions.
- 3. select the database column containing the image file names in the **Frame Source** menu.
- 4. select the folder that contains the variable image files in the **Data Source** field by clicking the **Browse** (...) button to the right.

The Image box should now display one of the variable images. You can now selecting the fitting method.

## Fitting Images Using the FRAME Panel

You can configure image fitting in the FRAME panel for both static and variable images. Select the image box and click on the **FRAME** panel.

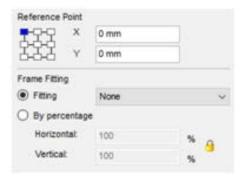

#### **Reference Point**

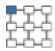

The reference point is the point where the image is aligned to the image box. For example, if the image is not fitted inside the image box, selecting top-left means the top-left of the image will align to the top-left of the image box. The part of the image that doesn't fit inside the image box will be clipped.

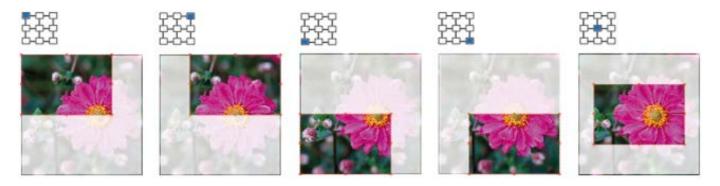

The effect of reference point if the image is fitted proportionally inside the image box is shown below.

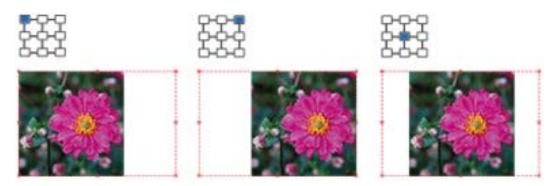

The effect of reference point if the image width in this case is fitted inside the image box is shown below.

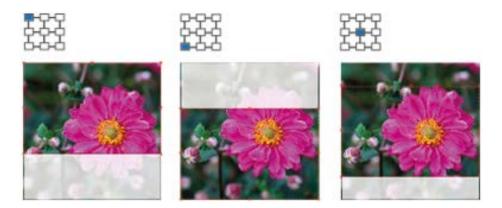

#### **Frame Fitting**

You can fit the image inside the image box, or set the size of the image independent of the image box.

## **Fitting Image inside Image Box**

In Frame Fitting, select the option Fitting and select the fitting method.

| Field                       | Description                                                                                                    |
|-----------------------------|----------------------------------------------------------------------------------------------------|
| None                        | No fitting - the image is simply placed in the image box with the top-left of the image at the top-left of the image box.                                                                                                    |
| Fit content proportionally  | Fit the image within the image box proportionally.                                                                                                    |
| Fit content width in frame  | Fit the width of the image in the image box. If the image height is taller than the box height, part of the image will be clipped. If the image height is shorter than the box height, there will be blank space remaining. The reference point in the FRAME panel indicates the part of the image that is "anchored" ie the part that will be anchored to the image box. |
| Fit content height in frame | Fit the height of the image in the image box. If the image width is wider than the image box width, part of the image will be clipped. If the image width is more narrow than the image box width, there will be blank space remaining.                                                                                                    |
| Fill frame                  | Scale the image width and height individually to fill the image box.                                                                                                    |

## **Set Image Size Independent of Image Box**

You can set the image size directly, but the image will be cropped by the image box.

To set the image size directly, select By Percentage for Frame Fitting.

You can then set the image horizontal and vertical scale percentage in the **Horizontal** and **Vertical** fields.

By default the **Lock** button to the right is in the Lock state. This means the aspect ratio is maintained. If you enter the horizontal scale percentage, the vertical percentage will change accordingly. If you want to enter different scale percentages for Horizontal and Vertical, click the **Lock** button once to change its state to Unlock.

# **Adding Color Swatches**

Color is added as a swatch. Swatch color can be applied as fill or stroke color to all elements. Color swatches can be static or variable.

#### **Static Color Swatches**

To add swatches, click on the **SWATCH** panel. Right-click on the option menu to the right and select the option *Create Swatch*.

The **Swatch Setup** dialog will be prompted.

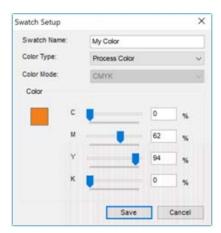

| Field       | Description                                                                                                    |
|-------------|----------------------------------------------------------------------------------------------------|
| Swatch Name | Enter a name for the swatch.                                                                                                    |
| Color Type  | Select the color type in the Color Type menu. If you select Process Color, the color will be specified using the color mode selected when creating the document. If you select Spot Color, the color will be saved as a spot color and the Swatch Name will be used as the name of the spot color. |
| Color Mode  | Display the current selected color mode for this document.                                                                                                    |
| Color       | The color values for CMYK or RGB colors, or the CMYK equivalent colors for spot colors.                                                                                                    |

#### **Variable Color Swatches**

Variable color is added as variable color swatches. Variable swatches can be applied

To add variable color swatches, click on the **SWATCH** panel. Right-click on the option menu to the right and select the option *Create Variable Swatch*. The Variable Swatch Setup dialog will be prompted.

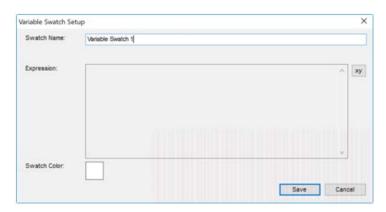

Enter a name for the variable swatch in the **Swatch Name** field.

Click the **Script** button (xy) on the right. the **Color Script Editor** dialog will be prompted.

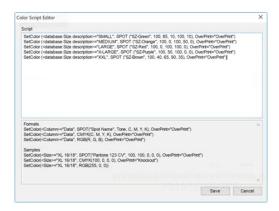

## **Variable Color Script**

A variable swatch is consisted of a script which set the color when a column matches a certain value.

3 types of statements are supported to set the color to a spot color, a CMYK color, or an RGB color. A variable color script can contain one or more statements, and a combination of different types of statements.

Please see the description below. The text in bold are the text that you have to set for the color script.

#### **Spot Color**

This statement will set the variable swatch to a spot color if a match is found.

SetColor(<**Database:Column**>="**Data**", SPOT("**Spot Name**", **Tone, C, M, Y, K**), OverPrint="**OverPrint**")

| Field           | Description                                                                                |
|-----------------|--------------------------------------------------------------------------------------------|
| Database:Column | Replace this with the name of the database and column that you want to match the value to. |
| Data            | The value that you want to match the column to.                                            |
| Spot Name       | The name of the spot color.                                                                |
| Tone            | The tone value, from 0 to 100%, for the swatch.                                            |
| C, M, Y, K      | The C, M, Y, K equivalent color for the spot color (for display).                          |
| OverPrint       | The overprint mode - this can be set to OverPrint or Knockout.                             |

#### **CMYK Color**

This statement will set the variable swatch to a spot color if a match is found.

SetColor(<Database:Column>="Data", CMYK(C, M, Y, K), OverPrint="OverPrint")

| Field           | Description                                                                                |
|-----------------|--------------------------------------------------------------------------------------------|
| Database:Column | Replace this with the name of the database and column that you want to match the value to. |
| Data            | The value that you want to match the column to.                                            |
| C, M, Y, K      | The C, M, Y, K values for the color.                                                       |
| OverPrint       | The overprint mode - this can be set to OverPrint or Knockout.                             |

#### **RGB** Color

SetColor(<**Database:Column**>="**Data**", RGB(**R, G, B**), OverPrint="**OverPrint**")

| Field            | Description                                                                                |
|------------------|--------------------------------------------------------------------------------------------|
| Database: Column | Replace this with the name of the database and column that you want to match the value to. |
| Data             | The value that you want to match the column to.                                            |
| R, G, B          | The R, G, B values for the color.                                                          |
| OverPrint        | The overprint mode - this can be set to <b>OverPrint</b> or <b>Knockout</b> .              |

Note you should not set a variable swatch to RGB color if your job's color mode is CMYK, and vice versa.

## **Examples**

```
SetColor (<database1:Size description>="SMALL", SPOT ("SZ-Green", 100, 85, 10, 100, 10), OverPrint="OverPrint") SetColor (<database1:Size description>="MEDIUM", CMYK (0, 100, 50, 0), OverPrint="OverPrint") SetColor (<database1:Size description>="LARGE", CMYK (0, 100, 100, 0), OverPrint="Knockout")
```

The example script contains 3 statements.

```
SetColor (<database1:Size description>="SMALL", SPOT ("SZ-Green", 100, 85, 10, 100, 10), OverPrint="OverPrint")
```

This statement will check the database **database1**, column **Size description**. If the value is **SMALL**, it will set the variable swatch color to a spot color named **SZ-Green**, with tone value of **100**, and CMYK equivalent color of **85**, **10**, **100**, **10**. In addition, it set the overprint mode to **OverPrint**.

```
SetColor (<database1:Size description>="MEDIUM", CMYK (0, 100, 50, 0), OverPrint="OverPrint")
```

This statement will check the database **database1**, column **Size description**. If the value is **MEDIUM**, it will set the variable swatch color to a CMYK color with CMYK color of **0**, **100**, **50**, **0**. In addition, it set the overprint mode to **OverPrint**.

```
SetColor (<database1:Size description>="LARGE", CMYK (0, 100, 100, 0), OverPrint="Knockout")
```

This statement will check the database **database1**, column **Size description**. If the value is **LARGE**, it will set the variable swatch color to a CMYK color with CMYK color of **0**, **100**, **100**, **0**. In addition, it set the overprint mode to **Knockout**.

# **Adding Shapes**

You can use various tools in the Tool Bar to draw lines, rectangles, rounded rectangles and ellipses.

## **Adding Lines**

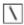

#### **Drawing With Your Mouse**

Click on the **Line** tool in the Tool Bar to select it then drag the mouse with the tool to draw a rectangle that encloses the line you want to draw.

#### **Drawing Accurately**

Click on the Line tool in the Tool Bar to select it then click on the document to prompt the **Line Setup** dialog to configure the line.

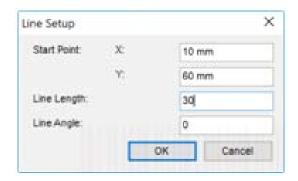

Enter the starting co-ordinates (**X**, **Y**) of the line, the length (**Line Length**) and the angle (**Line Angle**) to specify the line.

The example below shows a line with line length 50mm and line angle of 30 degrees.

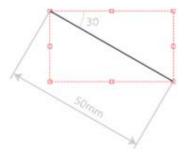

## **Adding Rectangles**

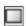

When the current text box is not in text entry mode, typing the key m will switch the current tool to the Rectangle tool.

#### **Drawing With Your Mouse**

Click on the **Rectangle** tool in the Tool Bar to select it then drag the mouse with the tool to draw a rectangle that encloses the rectangle you want to draw.

#### **Drawing Accurately**

Click on the **Rectangle** tool in the Tool Bar to select it then click on the document to prompt the **Rectangle Setup** dialog to configure the rectangle.

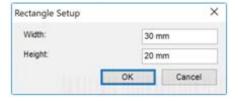

Enter the width and height of the rectangle.

## **Adding Rounded Rectangles**

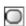

#### **Drawing With Your Mouse**

Click on the **Rounded Rectangle** tool in the Tool Bar to select it then drag the mouse with the tool to draw a rectangle that encloses the rounded rectangle you want to draw.

## **Drawing Accurately**

Click on the **Rounded Rectangle** tool in the Tool Bar to select it then click on the document to prompt the **Rounded Rectangle Setup** dialog to configure the rounded rectangle.

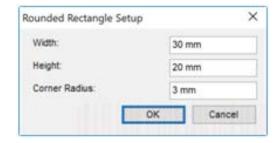

Enter the width and height of the rectangle as well as the corner radius.

## **Adding Ellipse**

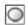

When the current text box is not in text entry mode, typing the key I will switch the current tool to the Ellipse tool.

#### **Drawing With Your Mouse**

Click on the **Ellipse** tool in the Tool Bar to select it then drag the mouse with the tool to draw a rectangle that encloses the ellipse you want to draw.

#### **Drawing Accurately**

Click on the **Ellipse** tool in the Tool Bar to select it then click on the document to prompt the **Ellipse Setup** dialog to configure the ellipse.

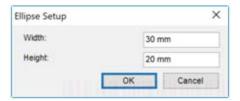

Enter the width and height of the ellipse.

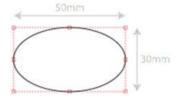

## **Setting the Position and Size of Shapes**

See the section <u>"Setting the Size and Position of Elements Accurately"</u> for details on setting the position and size of shapes accurately.

# **Setting the Color and Stroke Weight**

Use the Color tool and Color panel to set fill and stroke colors. Use the Stroke panel to set stroke weight and style.

# **Selecting Fill or Stroke Color Using the Color Tool**

You can choose to set the color for either the fill or stroke of an element. You can set the coloring type to fill or stroke using the **Color** tool in the Tool Bar, or in the **COLOR** panel. Setting fill or stroke color in the **COLOR** panel will be described in the next section **Setting Colors with the COLOR Panel.** 

The diagram below lists the 4 controls provided by the Color Tool.

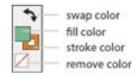

| Swap Color   | Click the <b>Swap Colo</b> r arrows to exchange the stroke and fill colors.                                                                                                    |
|--------------|----------------------------------------------------------------------------------------------------|
| Fill Color   | Click the <b>Fill Color</b> patch to set the current color type to Fill color. Double-click the <b>Fill Color</b> patch to bring up the <b>COLOR</b> panel with the values set to the current value of the fill color. You can change the fill color with the sliders.           |
| Stroke Color | Click the <b>Stroke Color</b> patch to set the current color type to Stroke color. Double-click the <b>Stroke Color</b> patch to bring up the <b>COLOR</b> panel with the values set to the current value of the stroke color. You can change the stroke color with the sliders. |
| Remove Color | Click the <b>Remove Colo</b> r patch to remove the color for the selected elements for the current coloring type.                                                                                                    |

# **Setting Colors with the COLOR Panel**

When the current text box is not in text entry mode, typing the key c will switch focus to the **Color** panel.

The **COLOR** panel is for setting the fill and stroke color of elements.

#### C, M, Y, K

Set the C, M, Y, K values. These options are available if the document color mode is set to CMYK.

### R, G, B

Set the R, G, B values. These options are available if the document color mode is set to RGB.

## **Setting Color of An Element**

To set the color of an element, select the element and click on the **COLOR** panel.

To set the fill color, click on the fill color patch to select it.

To set the stroke color, click on the stroke color patch to select it.

Click the Swap arrow to exchange the fill and stroke color.

Use the sliders to set the color, or enter the values in the text field to the right.

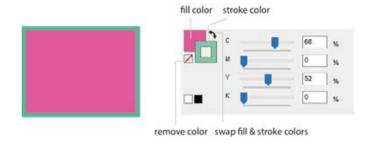

To remove either the fill or stroke color from the element, select either fill or stroke color then click the **Remove Color** button.

There are 2 buttons at the bottom - a white and a black white. Click the white one to set the color to white. Click the black one to set the color to black.

## **Setting Colors with the SWATCH Panel**

When the current text box is not in text entry mode, typing the key w will switch focus to the Swatch panel.

All existing swatches are listed in the **SWATCH** panel. For document with color mode set to CMYK, only swatches created from CMYK color are listed. For document with color mode set to RGB, only swatches created from RGB color are listed.

## Managing Swatches with the Swatch Option Menu

To create, edit, duplicate or delete swatches, click the Blue arrow to the right of the Swatch panel, the **Swatch Options** menu will be shown.

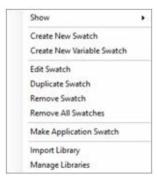

#### **Show**

Use the Show option to decide what to display in the **SWATCH** panel. The Show option will expand into a sub-menu.

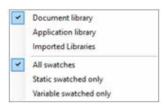

You can show either the swatches that are saved in the document, or swatches that are saved in the application which can be used by all documents. You can also show the imported libraries. Note by default, when a swatch is created, it is saved with the document and can be used only by that document.

Select *Application library* if you want to display the swatches that are saved with the application.

Select *Imported Libraries* if you want to display the swatches in the imported libraries. You will be able to select which imported libraries to display.

#### **Create Swatch**

Select this option to create a swatch. The **Swatch Setup** dialog will be prompted. Please see the section Adding Color Swatches for more information on the **Swatch Setup** dialog.

#### Create Variable Swatch

Select this option to create a variable swatch. Please see the section **Adding Color Swatches** for more information on creating variable swatches.

#### **Edit Swatch**

Select a swatch by clicking on it and the select this option to edit the selected swatch in the **Swatch Setup** dialog. Please see the section **Adding Color Swatches** for more information on the **Swatch Setup** dialog.

### Duplicate Swatch

Select a swatch by clicking on it and the select this option to create a new swatch based on the selected swatch in the **Swatch Setup** dialog. Please see the section **Adding Color Swatches** for more information on the **Swatch Setup** dialog.

#### Remove Swatch

Select a swatch by clicking on it and select this option to remove the selected swatch. You will be prompted to confirm the removal.

#### **Remove All Swatches**

Select this option to remove all swatches. You will be prompted to confirm the removal.

#### Make Application Swatch

Select a document swatch and select the option Make Application Swatch to convert it to an application swatch which can be used with other documents.

#### **Import Library**

Select this option to import a swatch library from the Navigator RIP. The **Import Swatch Library** dialog will be prompted.

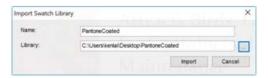

Enter a name for the imported library, and select the library file. Click the **Import** button to import it.

Navigator swatch libraries are installed in the RIP installation folder, inside the sub-folder -

SW\NamedColor

#### **Manage Libraries**

Select the Manage Libraries option to add or delete imported libraries. The **Manage Swatch Libraries** dialog will be prompted.

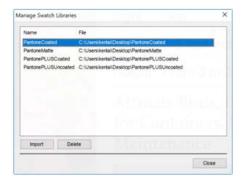

Click the Import button to import a library.

Select a library and click the **Delete** button to delete the selected library.

## **Setting Color using the SWATCH panel**

Select the shape. Select whether to set the fill or stroke color either in the **COLOR** panel or in the **Color** tool in the Tool Bar.

Click on the **SWATCH** panel to bring it forward and make sure the swatch you need to set is displayed. With the shape selected, click on the swatch you want to set the color to. Note you can also enter a partial pantone number in the search field above to quickly access the pantone color you need.

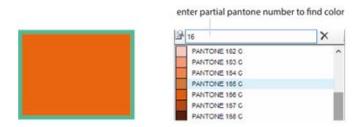

# **Setting Stroke Weight**

When the current text box is not in text entry mode, typing the key k will switch focus to the Stroke panel.

To set the stroke weight, select the shape and click on the **STROKE** panel.

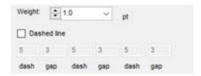

Select the stroke weight in the **Weight** menu ,or enter the stroke weight in the **Weight** field.

You can also specify a line or stroke as a dashed line by checking the box **Dashed line**. You can then enter the length of 3 consecutive dash and gap for your dash line.

# **Setting Fill and Stroke using the Eyedropper Tool**

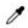

When the current text box is not in text entry mode, typing the key i will switch the current tool to the Eyedropper tool.

Use the **Eyedropper** tool to copy the fill and stroke, or character styles, from an element onto another element. First select the element to copy to, then use the **Eyedropper** tool to click on the other element which you want to copy the fill and stroke or character styles from.

#### STEP 1

Select the element(s) for which you want to copy the fill and stroke properties from another element. In the diagram below, the square with fill color red and stroke color blue is the element which you want to copy the fill and stroke properties from. The square with no fill color and black stroke, now selected, is the element for which you want to copy the fill and stroke properties to.

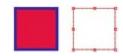

#### STEP 2

Select the Eyedropper tool from the Tool Bar, and place the Eyedropper tool on top of the element from which you want to copy the fill and stroke property from.

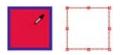

#### STEP 3

Click on the element from which you want to copy the fill and stroke property from using the Eyedropper tool. The element on the right will then inherit the fill and stroke properties from the element the Eyedropper tool clicked on, the one on the left.

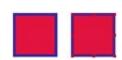

The above example is for copying the fill and stroke properties. The operation is the same if you have two text boxes, and you want to copy the character styles from one text box to the other.

# **Setting the Size and Position of Elements Accurately**

To set the size of an element correctly, select the element by clicking inside the element, or drag to include a part of the element you want to select.

## Use the TRANSFORM Panel to Set the Size and Position

With the element selected -

1. Click on the **TRANSFORM** panel to bring it forward.

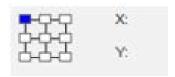

#### X, Y

These are the X and Y coordinates of the reference point on the element from the top-left corner of the document. The origin (0, 0) of the coordinate system is at the top-left corner of the document. For example, if X = 27mm, and Y = 53mm, then the point will be located 27mm to the right from the left edge of the document, and 53mm downward from the top edge of the document.

#### W, H

Set the width and height of the element. When changing the width and height, the selected reference point becomes the anchor. If the top-left corner is the reference point, and the width of a rectangle is changed from 20mm to 30mm, then the top-left corner of the rectangle is not moved, and the rectangle's width is increased towards the right. If however the reference corner is the top-right corner, then the top-right corner is not moved, but the width of the rectangle is increased towards the left.

- 2. Click on the reference point on the left to select it. The reference point is the anchor for the selected object.
  - a. When setting the position of an element (ie the X and Y fields), you are actually changing the position of the reference point to the X and Y values you entered.
  - b. When resizing an element, the resize centers at the reference point is not moved during the resize but every other points on the element is moved to achieve the new size.
- 3. To resize an element, type the exact size of the text box in the W (width) and H (height) fields. For example, if the reference point is the top-left, and you increase the width, the element will expand towards the right but the left side of the element will not move. If the reference point is the top-right, and you increase the width, the element will expand towards the left but the right side of the element will not move.
- 4. to position an element, type the X (horizontal) and Y (vertical) position and the reference point of the element will be moved to the new position.

## **Try It Now**

Following the steps below to create a rectangle, change its position, resize it, change the reference point and resize again.

- 1. Create an A4 Landscape document.
- 2. Click on the Rectangle tool on the tool bar, then click somewhere on the document. Enter 90 mm for both width and height.
- 3. Type V on the keyboard to change the current tool to the Selection tool. Click on the rectangle you just created to select it.
- 4. Click on the TRANSFORM panel to bring it forward
- 5. Select top-left as the reference point
- 6. Enter 90mm for X and 40mm for Y.

The top-left corner of the rectangle is now 90mm from the left edge of the job, and 40mm from the top.

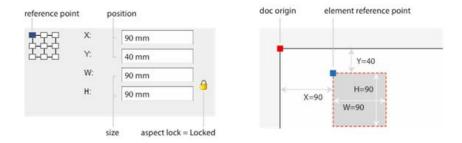

Now change the width of the rectangle to 80mm and height to 70mm.

- 7. Click on the aspect lock to change it to the unlock position.
- 8. Enter 80mm for W and 70mm for H.

The size of the rectangle is changed to the new size you entered with the right edge moving to the left as it changes from 90mm to 80mm, and the bottom edge moves up as it changes from 90mm to 70mm. The top-left corner stays in the same position.

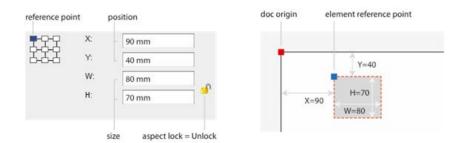

Now change the reference point to the top-right corner.

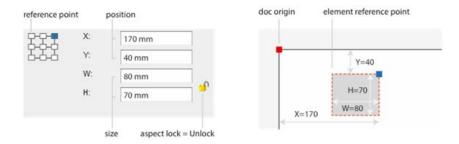

The X value will be changed automatically to show the position of the top-right corner of the rectangle.

Now change the size back to 90mm for both width and height.

9. Enter 90mm for both W and H.

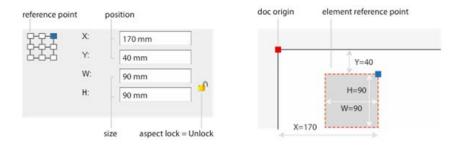

The top-right corner remains at the same position. The rectangle expands to the left and bottom as both W and H are changed to 90 mm.

No change the reference point back to the top-left corner.

10. Change the reference point to the top-left corner.

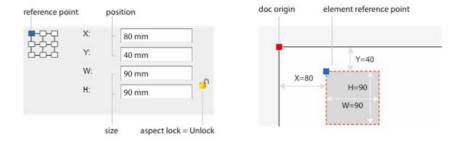

X is now set to 80mm which is the position of the top-left corner of the rectangle now.

# **Resizing Elements With Scaling Percentages**

To resize elements by scaling, select the option **Elements: Transform: Scale** or use the **Scale** tool.

Elements can be resized at a percentage from the **Scale** dialog.

There are a few ways to prompt the **Scale** dialog.

- Select the elements and then select the option Elements: Transform: Scale.
- Select the element(s). Type the key s to switch the current tool to the Scale tool. Click on the document with the Scale tool.
- Select the elements and then right-click on one of the selected elements to prompt the **Element Options** menu, and select the option **Transform : Scale**.

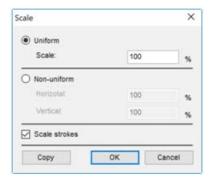

Select either uniform or non-uniform scaling selecting the appropriate radio button. If the scaling is uniform, select the **Uniform** radio button. The horizontal and vertical scaling percentages are the same in this case. Enter the scaling percentages in the **Scale** box. If the scaling is non-uniform, select the **Non-uniform** radio button. Enter the horizontal and vertical scaling percentages in the **Horizontal** and **Vertical** boxes respectively.

Check the box **Scale strokes** if you want to scale the stroke at the same percentage. Uncheck this box if you do not want to scale the strokes.

If you want to repeat the rotation for other objects, select other elements and then select the option **Elements : Transform : Transform Again,** or type **Ctrl+D.** 

## **Moving Elements Accurately**

Select the option **Elements : Transform : Move** or type **Ctrl+Shift+M** to move elements accurately by offsets.

Changing the position of elements with offsets can be done in the **Move** dialog. There are a few ways to prompt the **Move** dialog.

- Select the elements and then select the option Elements: Transform: Move.
- Select the elements and then type Ctrl+Shift+M to prompt the Move dialog
- Select the elements and then right-click on one of the selected elements to prompt the **Element Options** menu, and then select the option **Transform**: **Move** option.

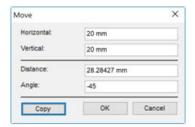

Enter the **Horizontal** or **Vertical** distances to move the selected element(s). Or enter the **Distance** and the **Angle** to move them. After enter the correct values, click **OK** to move the element(s), or click **Copy** to make a copy of the selected element(s) first and then move the copy.

If you want to move the element again, or move other elements, select the elements you need to move and then select the option **Elements: Transform: Transform Again**, or type **Ctrl+D**.

# **Rotating Elements**

Rotate elements by selecting the option **Elements: Transform: Rotate** or use the **Rotate** tool.

Elements can be rotated at 90 degrees or multiples of 90 degrees, positive or negative. A positive rotation is counter-clockwise. A negative rotation is clockwise.

Rotating elements can be done in the Rotate dialog. There are a few ways to prompt the **Rotate** dialog.

- Select the elements and then select the option **Elements : Transform : Rotate.**
- Select the element(s). Type the key r to switch the current tool to the Rotate tool. Click on the document with the Rotate tool
- Select the elements and then right-click on one of the selected elements to prompt the **Element Options** menu, and then select the option **Transform**: **Rotate**.

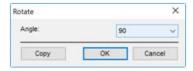

Select the rotation angle from the **Angle** menu. A positive angle is a counter-clockwise rotation. A negative angle is a clockwise rotation. After selecting the rotation angle, click **OK** to rotate the selected element(s), or click **Copy** to make a copy of the selected element(s) first and then rotate the copy.

If you want to repeat the rotation for other objects, select other elements and then select the option **Elements : Transform : Transform Again,** or type **Ctrl+D.** 

# **Arranging Elements**

This section will describe how to change the order of drawing the elements on the document, and to align and distribute elements.

# **Selecting More Than One Elements**

There are 2 ways to select more than one elements.

- 1. Click on the first element. Press and hold the Shift key, then click on other elements to select all elements clicked on.
- Drag the mouse over all elements that you want to select. All elements covered under the
  mouse drag will be selected. Note you only need to cover part of the elements to select them.
  Please see the section Selecting Multiple Elements for details on selecting more than
  one element.

# **Rearranging Order of Elements**

To re-arrange the order of elements, select the options in the sub-menu **Elements : Arrange**.

There is a top to bottom order of elements. An element that is drawn later than another element will be above the element that was drawn earlier. An element that is on top of another element will cover the elements that is below it. It is possible to rearrange this order using the **Arrange** menu.

There are a few ways to access the **Arrange** menu.

- Select the elements. Click on the Elements menu and you will see the Arrange menu.
- Select the elements and then right-click on one of the selected elements to prompt the Element Options menu. You will see the Arrange menu.

The four options in the Arrange menu are -

| Bring to Front | Bring the selected elements to the top. Type Ctrl+Shift+] for the same function.     |
|----------------|--------------------------------------------------------------------------------------|
| Bring Forward  | Bring the selected elements forward by one level. Type Ctrl+] for the same function. |
| Send Backward  | Send the selected elements backward by one level. Type Ctrl+[ for the same function. |
| Send to Back   | Send the selected elements to the back. Type Ctrl+Shift+[ for the same function.     |

## **Examples**

In the example to the right, the red square is at the back, and the blue square is in front ie the blue square is above the green square, which in turn is above the red square.

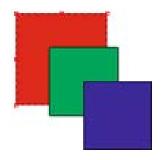

The user can select the red square and then select the option **Bring Forward** or type **Ctrl+]** to bring it forward by one level. The red square is now above the green square but below the blue square.

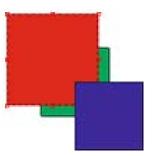

The user can also select the red square and select the option **Bring to Front** or type **Ctrl+Shift+].** The red square is now in the front and is above the green and blue squares.

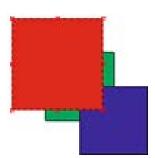

If the user wants to move the red square to the back again, simply select the red square and then select the option **Send to back** or type **Ctrl+Shift+[**, the red square will be at the back again, under the green and blue squares.

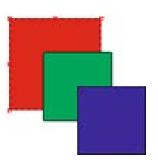

# **Align and Distribute**

Use the Align panel to align or distribute elements.

The align and distribute functions are to align elements to specific edges, or distribute them so either their centers are spaced equally, and there are equal space between elements.

## **Align**

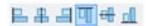

Select more than one elements and use one of the align options to align a specific edge.

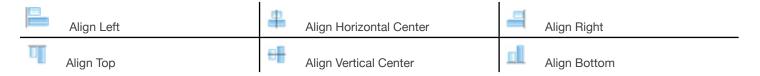

In the example below, we use the **Align Top** tool to align the top edges of 5 selected elements.

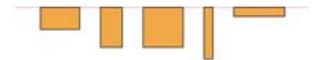

#### **Distribute**

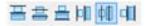

Select the elements and use one of the distribute options to so the centers of selected elements are spaced equally.

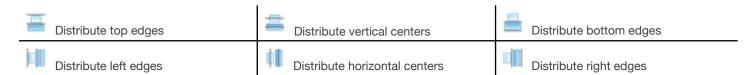

In the example below, the horizontal centers of the 5 selected elements are distributed. This means that the distances between horizontal centers if the 1st and 2nd elements, between the 2nd and 3rd elements, between the 3rd and 4th elements, and between the 4th and 5th elements are the same.

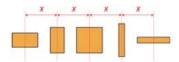

## **Distribute Space**

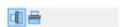

Select the elements and use one of the distribute space options so the selected elements are spaced equally.

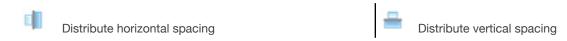

In the example below, the distances between the 1st and 2nd elements, between the 2nd and 3rd elements, between the 3rd and 4th elements, and between the 4th and 5th elements are the same.

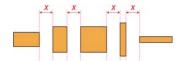

# **Managing Multiple Elements**

# **Selecting Multiple Elements**

There are a few ways to select more than one element at a time -

#### **Shift-Click on Elements**

Click on an element to select it. Press the *Shift* key and click on other elements to select the first element and all subsequent elements you clicked on with the *Shift* key pressed.

## **Mouse Drag to Include Elements**

Use the mouse the drag over the elements you want to select. This is useful only when the elements you want to select are in the same area.

## **Select Same Properties**

If you want to select similar elements, for example, elements with the same fill and stroke, you can select an element with the fill and stroke you need, then select the option **Edit**: **Select Same**: **Fill and Stroke**. You can use the option in the **Select Same** menu to select elements with the same element type, stroke color, stroke weight, fill color, or fill and stroke.

#### Select Inverse

If you want to select a larger number of elements in the document, except for a few, you can select the few elements that you don't want to select, then select the option *Edit : Select Inverse*, the elements you have selected will become deselected, but the elements that were deselected become selected.

## **Grouping and Ungrouping Elements**

To group elements, select the elements then select the option **Elements : Group,** or type **Ctrl+G.** 

Elements can be grouped together as a group. The group will be manipulated like a single element.

To group elements, select the elements using one of the methods listed in the above section, then select the option **Elements : Group**. Or you can right-click on one of the selected elements, right-click for the **Element Options** menu, then select the option **Group**.

The following list shows the functions that can be performed on a group.

- When a group is transformed, all elements in the group are transformed together.
- When the fill color or stroke color or stroke weight of a group is being changed, all elements in the group are set to the same fill color or stroke color or stroke weight.
- When the character or paragraph styles of a group is being changed, all text box elements in the group are set to the same character or paragraph styles.
- When a group is being aligned with other elements or groups, the bounding box of the group is used to calculate the result for the align or distribute functions.

- When a group is being resized, all elements within the group are resized and re-positioned according to the scaling percentages for the group.
- When a group contains 2 or more barcode boxes, and when you change the barcode type, or any barcode properties, the changes will be applied to all barcode boxes within the group.

To ungroup one or more groups, select those groups, then select the option **Elements : Ungroup**, or right-click on one of the groups for the **Element Options** menu, then select the option **Ungroup**.

To ungroup, select the group(s) then select the option **Elements**: **Ungroup**, or type **Ctrl+Shift+G**.

## **Locking and Unlocking Elements**

You can lock an element to prevent it from being moved or deleted. To lock an element, select the element and select the option **Elements**: **Lock** or click **CTRL+2**.

To unlock elements, select the option **Elements: Unlock All** or click **CTRL+ALT+2.** 

# **Hiding and Showing Elements**

You can hide elements so it doesn't block other elements underneath it. To hide an element, select the element and select the option **Elements: Hide: Element(s)** or click **CTRL+3.** 

You can also hide all static or all variable elements -

- To hide all static elements, select the option **Elements : Hide : Only Static Elements** or click **CTRL+ALT+S.**
- To hide all variable elements, select the option **Elements : Hide : Only Variable Elements** or click CTRL+ALT+V.

You can also hide all elements by selecting the option **Elements: Hide: All.** 

To show hidden elements, select the option **Elements: Show: All** or click **CTRL+ALT+3.** 

You can also show all static or all variable elements -

- To show only static elements, select the option Elements: Show: Only Static Elements or click CTRL+ALT+S.
- To show only variable elements, select the option Elements: Show: Only Variable Elements or click CTRL+ALT+V.

## **Organizing Elements by Layers**

The **LAYERS** panel allows users to manage layers. Click on the **LAYERS** panel to bring it forward. You may need to double-click on the panel title to expand it to see all the options.

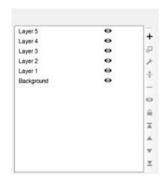

By default, a document has only one layer - the layer Background.

You can create as many layers as you need, and place both static and variable elements on any layers.

The order of layers affect the order the elements on the layers are drawn. Elements on the lowest layer will be drawn first, meaning the elements in a layer above another layer will be drawn after the elements in the lower layer, effectively covering them if they overlap.

## **Creating a Layer**

To create a layer, click on the Add Layer button +. You will be prompted to enter a name for the layer.

## Placing Elements on a Layer

To place an element on a layer, click on the layer to select it and then draw or paste the element.

You cannot place elements on layers that are locked or hidden.

# **Duplicating a Layer**

You can select a layer and then click on the **Duplicate** button A The selected layer will be duplicated, and all elements on the selected layer will also be copied to the duplicated layer.

# **Editing the Name of a Layer**

Select a layer and click the **Edit** button. The **Edit Layer** dialog will be prompted and you can change the name of the layer.

# Deleting a Layer

Select a layer and click the **Delete** button—. The selected layer will be deleted..

## **Showing and Hiding a Layer**

There is a **Visibility** icon to the right of the layer name in the **LAYERS** panel. If the **Visibility** icon is shown, the elements on the layer is visible. If the **Visibility** icon is not displayed, the elements the layer is hidden.

To hide a layer -

- click on the eye icon, or
- go to the LAYERS panel tool bar and click on the Hide Layer button.

To show a hidden layer -

- click on the space where the eye icon should be, or
- go to the LAYERS panel tool bar and click on the Show Layer button.

## **Locking and Unlocking a Layer**

A layer can be locked so that the elements on the layer cannot be moved or deleted. If a layer is locked, a **Lock** icon appears to the right of the **Visibility** icon. If a layer is not locked, the Lock icon is not displayed.

To lock a layer -

- click on location where the Lock icon should be, or
- go to the LAYERS panel tool bar and click on the Lock Layer button

To unlock a locked layer -

- click on the **Lock** icon **a**, or
- go to the LAYERS panel tool bar and click on the Unlock Layer button .

## **Changing the Order of Layers**

There are 2 ways to change the order of layers.

- drag and drop a layer into another position, or
- select a layer and then use the arrow keys in the LAYERS panel tool bar to change the order.

# **Setting up Step & Repeat**

To configure step and repeat, select the option File: Document Properties. The Document Properties dialog will be prompted. Click on the Step and Repeat Setup link at the bottom to expand the dialog and show the step and repeat setup section.

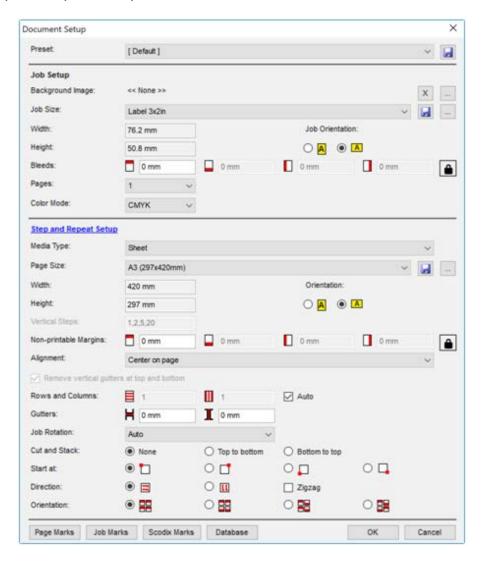

Previous when creating a new document, you have learnt how to configure the Job Setup section for a Variegator document. You can now configure the step and repeat of the job on a sheet or roll in the Step and Repeat section.

## **Media Type**

This menu provides 3 options -

| None  | Select None if you are not step & repeating the variable data record.               |
|-------|-------------------------------------------------------------------------------------|
| Sheet | Select Sheet if you will be step & repeating the variable data record onto a sheet. |
| Roll  | Select Roll if you will be step & repeating the variable data record onto a roll.   |

## **Page Size**

If you are step & repeating the job onto a sheet or roll, you need to choose the size of the roll or sheet in the **Page Size** menu.

The **Page Size** menu is by default set to [Custom Size]. When it is set to [Custom Size], you can enter the dimensions of the roll or sheet in the fields below.

If you are using a standard size, or one you have configured previously, you can select the size in this menu.

To add a new size to the list, you can select the option << Add New ... >> to add a new page size. If you have selected *Roll* in **Media Type**, the **Roll Setup** dialog is prompted. If you have selected *Sheet* in **Media Type**, the Sheet Setup dialog is prompted.

You can select the option << Management ... >> to manage roll or sheet sizes. Please see the section "Roll Size Management" and "Sheet Size Management" for details.

# **Roll Setup**

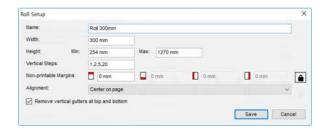

| Field                                     | Description                                                                                                    |                                                                                          |
|-------------------------------------------|----------------------------------------------------------------------------------------------------|------------------------------------------------------------------------------------------|
| Name                                      | Enter the name for the roll.                                                                                                    |                                                                                          |
| Width                                     | Enter the width of the roll.                                                                                                    |                                                                                          |
| Min. Height, Max. Height                  | Enter the minimum and maximum frame height supported on your printer.                                                                                                    |                                                                                          |
| Vertical Steps                            | Enter the number of vertical repeats per fra                                                                                                    | ame supported on your printer (for pre-cut roll).                                        |
| Non-printable Margins                     | Enter the top, bottom, left or right margins. By default the <b>Lock</b> button on the right is in the Lock position. Entering the top margin will set all 4 margins to the same value. To set different margins, click the <b>Lock</b> button once to change it to the <b>Unlock</b> position. You can then set the margins individually. |                                                                                          |
| Alignment                                 | Select the alignment of the step-and-repeated jobs on the roll. Options are -                                                                                                    |                                                                                          |
|                                           | Center on page                                                                                                    | Center the jobs on the roll.                                                             |
|                                           | Center on printable page area                                                                                                    | Center the jobs on the printable width of the roll, excluding the non-printable margins. |
|                                           | Align the left printable edge                                                                                                    | Align the job to the left within the printable width of the media.                       |
|                                           | Align to the right printable edge                                                                                                    | Align the job to the right within the printable width of the media.                      |
| Remove vertical gutters at top and bottom | Normally the the gutters at the top and bottom are set to half the vertical gutter. In some cases, the printer will insert the vertical gutter between frames. In this case, you should check this option to remove the vertical gutters at top and bottom of the output.                                                                  |                                                                                          |

## **Sheet Setup**

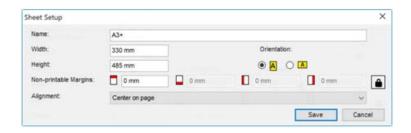

| Field                 | Description                                                                                                    |                                                                                          |
|-----------------------|----------------------------------------------------------------------------------------------------|------------------------------------------------------------------------------------------|
| Name                  | Enter the name for the roll.                                                                                                    |                                                                                          |
| Width, Height         | Enter the width and height of the roll.                                                                                                    |                                                                                          |
| Orientation           | Select the orientation of the sheet, either portrait or landscape.                                                                                                    |                                                                                          |
| Non-printable Margins | Enter the top, bottom, left or right margins. By default the <b>Lock</b> button on the right is in the Lock position. Entering the top margin will set all 4 margins to the same value. To set different margins, click the <b>Lock</b> button once to change it to the <b>Unlock</b> position. You can then set the margins individually. |                                                                                          |
| Alignment             | Select the alignment of the step-and-repeated jobs on the roll. Options are -                                                                                                    |                                                                                          |
|                       | Center on page                                                                                                    | Center the jobs on the roll.                                                             |
|                       | Center on printable page area                                                                                                    | Center the jobs on the printable width of the roll, excluding the non-printable margins. |
|                       | Align to the left printable edge                                                                                                    | Align the job to the left within the printable width of the media.                       |
|                       | Align to the right printable edge                                                                                                    | Align the job to the right within the printable width of the media.                      |

You can also select the option << Management... >> to manage page size. If you have selected Roll in Media Type, the Roll Management dialog is prompted. If you have selected Sheet in Media Type, the Sheet Management dialog is prompted.

## Width, Height

If **Media Type** is set to *Sheet*, the fields below are **Width** and **Height**. Enter the width and height of the sheet in these fields. If you have selected a preset size, the width and height of the selected size will be displayed in these fields.

If **Media Type** is set to *Roll*, the fields below are **Width, Min. Height** and **Max. Height**. Enter the width, minimum and maximum height of the frame in these fields. If you have selected a preset size, the fields will display the relevant settings of the selected rolls in these fields.

#### **Job Rotation**

Select the rotation of the job, either 0, 90, 180 or 270 degrees.

## **Vertical Steps**

The **Vertical Steps** field is enabled only when **Media Type** is set to *Roll*.

For some printers which can print on pre-cut roll, the number of precut per frame is restricted to certain numbers. For example, the APEX 1290 is limited to 1, 2, 5, or 20 pre-cut per frame. Enter the number supported by the printer in this field. Multiple entries can be entered separated by a comma.

## **Non-printable Margins**

Enter the top, bottom, left or right margins. By default the **Lock** button on the right is in the Lock position. Entering the top margin will set all 4 margins to the same value. To set different margins, click the **Lock** button once to change it to the **Unlock** position. You can then set the margins individually.

## **Alignment**

Select the alignment of the step-and-repeated jobs on the roll. Options are -

| Center on page                    | Center the jobs on the roll.                                                             |
|-----------------------------------|------------------------------------------------------------------------------------------|
| Center on printable page area     | Center the jobs on the printable width of the roll, excluding the non-printable margins. |
| Align to the left printable edge  | Align the job to the left within the printable width of the media.                       |
| Align to the right printable edge | Align the job to the right within the printable width of the media.                      |

## Remove vertical gutters at top and bottom

Normally the the gutters at the top and bottom are set to half the vertical gutter. In some cases, the printer will insert the vertical gutter between frames. In this case, you should check this option to remove the vertical gutters at top and bottom of the output.

# **Standard Step & Repeat**

The following options are enabled only when you have selected either *Roll* or Sheet for **Media Type**.

This means you will be step-and-repeating your job on a roll or sheet.

#### **Rows & Columns**

You can enter the number of rows and columns. You can also check the box **Auto** to the right and Variegator will calculate the number of rows and columns.

#### **Gutters**

You can enter the horizontal and vertical gutters between jobs.

## **Advanced Step and Repeat Settings**

This link is enabled only if you have purchased the **Advanced Step and Repeat** feature for Variegator. Click the link to expand the **Document Setup** dialog to display the advanced step and repeat options.

# **Advanced Step & Repeat**

The following options are enabled only when you have purchased the **Advanced Step and Repeat** feature for Variegator.

### **Cut and Stack**

Step and repeat you job for cut and stack collection. Note this option is available only for step-and-repeating on sheets.

You can choose the direction - either Top to bottom or Bottom to top.

#### Start at

Select the starting corner for the first record. Options are top-left, top-right, bottom-left or bottom-right. Note if you have selected bottom-left or bottom-right, the first record will be on the last sheet.

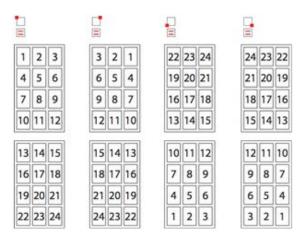

### **Direction**

Select the flow direction for the variable records. Options are horizontal and vertical. In addition, you can check the Zigzag button to change the flow from row-by-row, or column-by-column, to a zigzag pattern.

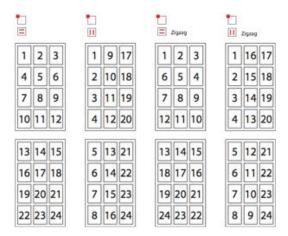

### **Orientation**

Select the relative orientation of the variable data records. Options are Standard, Rotate alternate rows, Rotate alternate columns or Rotate alternate rows and columns.

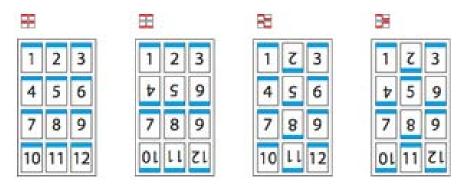

## **Marks**

## **Page Marks**

This option is enabled only when you have selected either *Roll* or *Sheet* for **Media Type.**This means you will be step-and-repeating your job on a roll or sheet.

Click the **Page Marks** button to add marks to the roll or sheet. The **Mark Setup** dialog will be prompted. You will be able to add registration mark, custom mark, eye mark, color bar and label to the sheet.

## **Registration Mark**

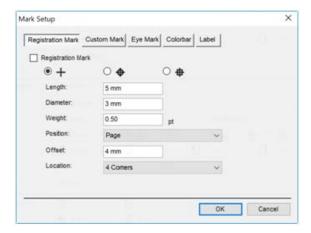

Check the box **Registration Mark** to add registration mark to the sheet or roll.

You can select one of the 3 available types - a cross, a cross with a circle, and a cross with a square.

| Field    | Description                                                                                                    |                                                           |
|----------|----------------------------------------------------------------------------------------------------|-----------------------------------------------------------|
| Length   | The length of the cross                                                                                                    |                                                           |
| Diameter | For registration mark with circle or square only. This is the size of the circle or square.                                                                                                    |                                                           |
| Weight   | The stroke weight of the lines in the registration mark.                                                                                                    |                                                           |
| Position | This is the reference area for mark placement, either <i>Page</i> or <i>Printable Page Area</i> . If you choose <i>Page</i> , the mark will be placed on the corners or edges of the page. If you choose <i>Printable Page Area</i> , the mark will be placed on the corners or edges of the printable page. |                                                           |
| Offset   | This is the offset from the reference position.                                                                                                    |                                                           |
| Location | This is where you want to place the mark in the selected reference position -                                                                                                    |                                                           |
|          | 4 Corners                                                                                                    | Marks are placed at the 4 corners.                        |
|          | Middle of Edges                                                                                                    | Marks are placed in the middle of the 4 edges.            |
|          | Vertical Edges Only                                                                                                    | Marks are placed in the middle of the 2 vertical edges.   |
|          | Horizontal Edges Only                                                                                                    | Marks are placed in the middle of the 2 horizontal edges. |

### **Custom Mark**

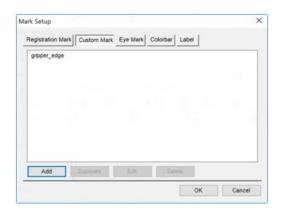

Custom marks are marks in PDF format which you can add to your sheet or roll. The **Custom Mark** page shows the custom marks currently placed on the sheet. You can place multiple custom marks on the sheet or roll.

Click the button Add to add a custom mark. The Custom Mark Setup dialog will be prompted.

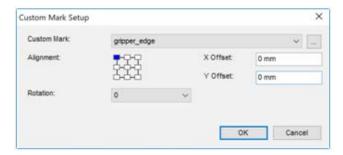

| Field              | Description                                                                                                    |
|--------------------|----------------------------------------------------------------------------------------------------|
| Custom Mark        | Select a custom mark which has already been imported.  Select the option << Add New >> to prompt the Browse dialog to select a PDF for the mark.  Select the option << Management >> to prompt the Custom Mark Management dialog to manage custom mark.  You can also click the Manage () button to the right to prompt the Custom Mark Management dialog. |
| Alignment          | Select one or the 9 corners to place the custom mark. You need one custom mark setup for every position you want to place the mark at.                                                                                                    |
| X Offset, Y Offset | The offset from the selected corner. Position offsets are into the paper. Negative offsets are away from the paper.                                                                                                    |
| Rotation           | Select the rotation of the mark, either 0, 90, 180 or 270 degrees.                                                                                                    |

## **Eye Mark**

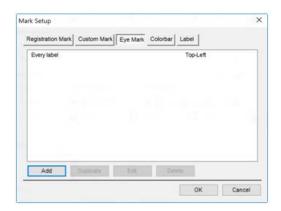

You can have one or more eye mark setup for the sheet or roll. The Eye Mark page lists the eye mark currently configured. Click the **Add** button to add an eye mark setup. The **Eye Mark** dialog will be prompted.

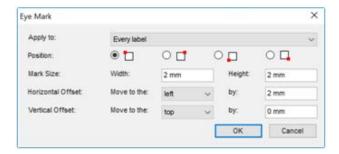

| Field             | Description                                                                                                    |                                     |
|-------------------|----------------------------------------------------------------------------------------------------|-------------------------------------|
| Apply to          | Select how you want to add the eye mark -                                                                          |                                     |
|                   | Every label                                                                                                    | draw one eye mark per job           |
|                   | Every row of label                                                                                                 | draw one eye mark per row of job    |
|                   | Every column of label                                                                                              | draw one eye mark per column of job |
|                   | Every page                                                                                                    | draw one eye mark per sheet         |
| Position          | Select the reference placement position, either top-left, top-right, bottom-left or bottom-right.                  |                                     |
| Mark Size         | Enter the width and height for the eye mark.                                                                       |                                     |
| Horizontal Offset | Configure the horizontal offset from the job. You can move the mark to the left or right of the job by a distance. |                                     |
| Vertical Offset   | Configure the vertical offset from the job. You can move the mark to the top or bottom of the job by a distance.   |                                     |

## Colorbar

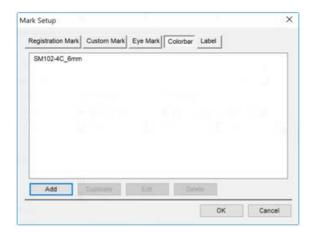

Colorbars are PDF files which you can add to your sheet or roll. The **Colorbar** page shows the colorbars currently placed on the sheet. You can place multiple colorbars on the sheet or roll.

Click the button Add to add a colorbar. The Colorbar Setup dialog will be prompted.

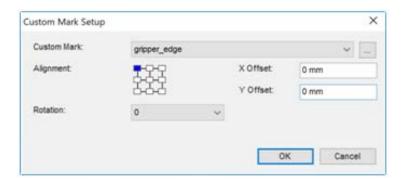

| Field              | Description                                                                                                    |
|--------------------|----------------------------------------------------------------------------------------------------|
| Colorbar           | Select a colorbar which has already been imported.  Select the option << Add New >> to prompt the Browse dialog to select a PDF for the colorbar.  Select the option << Management >> to prompt the Colorbar Management dialog to manage colorbar.  You can also click the Manage () button to the right to prompt the Colorbar Management dialog. |
| Alignment          | Select one or the 9 corners to place the colorbar. You need one colorbar setup for every position you want to place the colorbar at.                                                                                                    |
| X Offset, Y Offset | The offset from the selected corner. Position offsets are into the paper. Negative offsets are away from the paper.                                                                                                    |
| Rotation           | Select the rotation of the colorbar, either 0, 90, 180 or 270 degrees.                                                                                                    |
| Sequential Fill    | Check this box to step and repeat the colorbar to fill the edge.                                                                                                    |

### Label

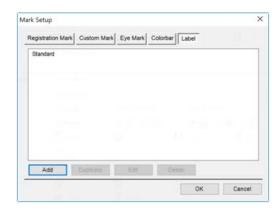

Labels are text which you can add to your sheet or roll. The **Label** page shows the labels currently placed on the sheet. You can place multiple labels on the sheet or roll.

Click the button **Add** to add a label. The **Label Setup** dialog will be prompted.

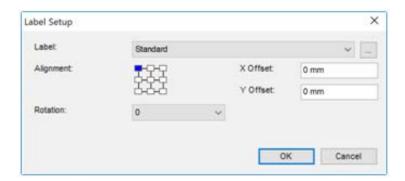

| Field              | Description                                                                                                    |
|--------------------|----------------------------------------------------------------------------------------------------|
| Label              | Select a label which has already been configured.  Select the option << Add New >> to prompt the Label Setup dialog to configure a label.  Select the option << Management >> to prompt the Label Management dialog to manage labels.  You can also click the Manage () button to the right to prompt the Label Management dialog. |
| Alignment          | Select one or the 9 corners to place the label. You need one label setup for every position you want to place the label at.                                                                                                    |
| X Offset, Y Offset | The offset from the selected corner. Position offsets are into the paper.  Negative offsets are away from the paper.                                                                                                    |
| Rotation           | Select the rotation of the label, either 0, 90, 180 or 270 degrees.                                                                                                    |

# **Label Setup**

Configure a label in the Label Setup dialog.

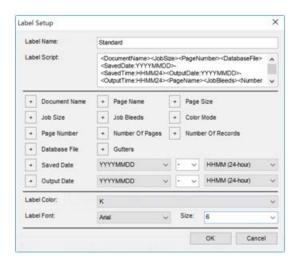

| Field             | Description                                                                                                    |
|-------------------|----------------------------------------------------------------------------------------------------|
| Label Name        | Enter a name for the label setup.                                                                                                    |
| Label Script      | This field contains the text that will be inserted. It contains both fixed text and placeholder text. Placeholder text is dynamic text which is available only when the layout is generated. This includes things like document name, output date and so on. To add fixed, text, simply place the cursor at the appropriate location and type. To add placeholder text, click the plus button to the left of one of the label fields below. |
| Label Fields      | This section contains all the placeholder text that can be added to the label.                                                                                                    |
| Label Color       | Select the color to draw the label, either C, M, Y, or K, or registration color.                                                                                                    |
| Label Font & Size | Select the font and font size to draw the label text.                                                                                                    |

### **Job Marks**

This option is enabled only when you have selected either *Roll* or *Sheet* for **Media Type.**This means you will be step-and-repeating your job on a roll or sheet.

#### **Trim Marks**

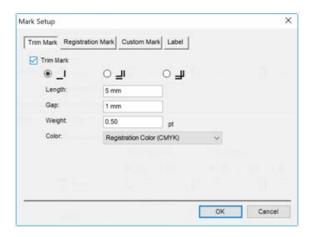

Check the box **Trim Mark** to add trim marks to the sheet or roll.

You can select one of the 3 available types - standard, double line and japanese crop marks.

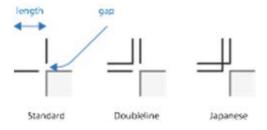

| Field  | Description                                                                          |
|--------|--------------------------------------------------------------------------------------|
| Length | Enter the length of the trim mark.                                                   |
| Gap    | Enter the gap between the inner trim mark lines.                                     |
| Weight | Enter the stroke weight of the trim mark lines.                                      |
| Color  | Select the color to draw the trim mark, either C, M, Y, or K, or registration color. |

# Registration Mark, Custom Mark, Label

Please see the sections in Page Marks for usage of registration mark, custom mark and label.

### **Scodix Mark**

Scodix marks are required for the finishing on Scodix machines.

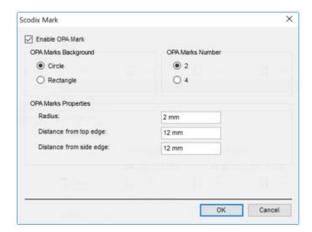

Check the checkbook **Enable OPA Mark** to draw marks for Scodix.

| Field                   | Description                                                   |
|-------------------------|---------------------------------------------------------------|
| OPA Marks Background    | Select the OPA marks background - either circle or rectangle. |
| OPA Marks<br>Number     | Select the number of OPA marks - either 2 or 4.               |
| Radius                  | Enter the radius of the OPA marks                             |
| Distance from top edge  | Enter the distance of the mark from the top (or bottom) edge. |
| Distance from side edge | Enter the distance of the mark from the side edges.           |

#### **Database**

You can configure the connections to database when creating a Variegator document. You can also configure the connections after you have created a document in the Database menu. Please see the section on Database Connections for details on connecting the database(s).

# **Saving and Opening Document**

# **Saving Document**

To save your Variegator document, select the option File: Save or type Ctrl+S.

To save your Variegator document, select the option **File: Save** or type **Ctrl+S.** If this is the first time you save your document, you will be prompted to select the path to save the document, and to enter the name for your document.

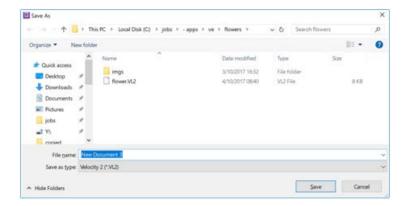

If you have previously saved your document, this will save the document to the path previously selected under the name previously entered.

If you have previously saved your document, but would now like to save it to a new path, or under a new name, select the option **File: Save As** or type **Ctrl+Shift+**S. You will be prompted to select a new path and to enter a new name for the document.

### **Opening Document**

To open an existing document, select the option File: Open or type Ctrl+O.

To open an existing document, select the option **File : Open** or type **Ctrl+O**. You will be prompted to select a Variegator document to open.

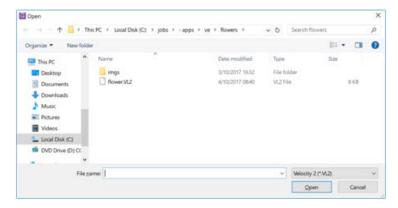

Select the Variegator document you want to open, and click **Open**. The Variegator document will then be opened for editing.

Variegator 2 can open both Variegator 1 and 2 documents. To open Variegator 1 document, change the file type (at the bottom-right corner) to *Variegator* (\*.VLO).

To open a document which you created recently, select the option **File : Open Recent** and select your document from the list that pops up.

### **Changing Document Properties**

You can change your document properties after creating it. To do that, select the option **File: Document Properties.** The Document Properties dialog will be prompted and you can change the document properties.

## **Printing Variegator Document**

To print a document, select the option File: Print or press Ctrl+P. The Print dialog will be prompted.

There are 3 ways you can print from Variegator.

- Print PDF to Folder
   Generate one or more PDF file(s) and save them to a folder.
- 2. Print as image to Windows Printer

  Convert the document to images and send the images to windows printers.
- Print to Windows Printer
   Send the document as PDF to windows printers.

To print a document, select the option **File: Print** or press **Ctrl+P**. The Print dialog will be prompted.

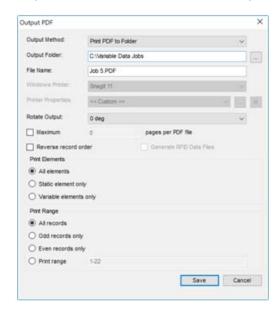

Output Method = Print PDF to Folder

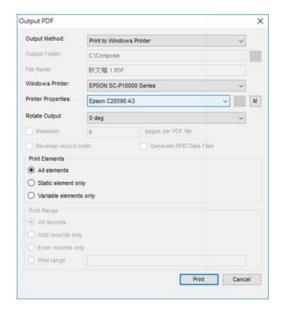

Output Method = Print to Windows
Printer or Print as images to Windows
Printer

| Field                         | Description                                                                                                    |
|-------------------------------|----------------------------------------------------------------------------------------------------|
| Output Method                 | Select the output method. Options are - Print PDF to Folder Print as image to Windows Printer Print to Windows Printer                                                                                                    |
| Output Folder                 | This field is enabled only if <b>Output Method</b> is set to <i>Print PDF</i> to Folder. Click the <b>Browse</b> () button to the right to set the output folder for the PDF file.                                                                                                    |
| File Name                     | This field i enabled only if <b>Output Method</b> is set to <i>Print PDF to Folder</i> . By default the output file name is set to the document name. You can edit the name in this field                                                                                                    |
| Windows Printer               | This field is enabled only if <b>Output Method</b> is set to Print as Image to Windows Printer or Print to Windows Printer. Select the windows printer you want to print to in this menu.                                                                                                    |
| Printer Properties            | This field is enabled only if <b>Output Method</b> is set to <i>Print as Image to Windows Printer</i> or <i>Print to Windows Printer</i> . Select the windows printer properties that you want to use to print. You can click the Properties button () to the right to prompt the windows printer properties dialog to configure print settings. You can also click the Manage Properties button to prompt the Windows Printer Properties Management dialog to manage windows printer properties. Properties added here will appear in the Printer Properties menu. |
| Rotate Output                 | Rotate the output by 0, 90, 180 or 270 degrees.                                                                                                    |
| Maximum pages per<br>PDF file | If your document contains many pages and you want to limit the number of pages per PDF, you can check this box and enter the maximum number of pages per PDF. For example, if you document has 100,000 pages, and you set maximum pages to 20,000, then 5 PDF files will be generated for your document.                                                                                                    |
| Reverse record order          | Check this box if you want to print in reverse order ie print the last record first and first record last.                                                                                                    |
| Print Elements                | Select the type of elements to print - either all elements, static elements only, or variable elements only.                                                                                                    |
| Print Range                   | Select the print range. You can print all records, odd records only, even records only, or a range of records. You can set a single print range using a dash e.g. 10-20 means you only want to print pages 10 to 20. You can also set multiple print ranges separated by a comma. For example, 1, 3-8, 20-30 means you want to print page 1, page 3 to 8, and page 20 to 30.                                                                                                    |

### **Windows Printer Properties Management**

The Windows Printer Properties Management dialog is prompted when the user has selected a windows printer and click the **Manage Properties** button.

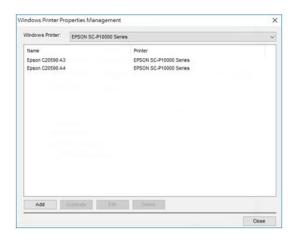

Select the printer you want to manage properties for in the **Windows Printer** menu at the top.

Users can add, duplicate edit or delete windows properties.

When editing the properties for a windows printer, the windows printer properties dialog will be prompted for the selected windows printer.

### **Automation**

Automation is an optional feature that is not included in the standard edition.

With Automation, you can drop a database file into a hot folder and Variegator will automatically create the variable data PDF file using templates which you have configured for the hot folder.

Before you can use Automation, you need to save your document as a template first. A template is like a document, except that it is not tied to a specific database.

### **Saving a Template**

Create your document in the usual way but instead of saving it, you save it as a template. To do that, select the option **File: Save As Template**. The Template dialog will be prompted.

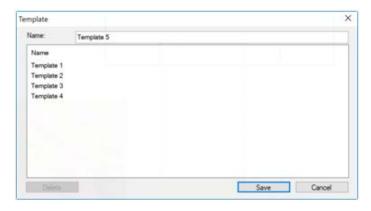

Enter the name of the templet and click **Save** to save it.

### **Creating an Automation Channel**

Automation is done via Automation Channels. An Automation Channel associated a hot folder with a template and an output folder. To create a channel, select the option **Advanced : Automation**. The **Automation** dialog is prompted.

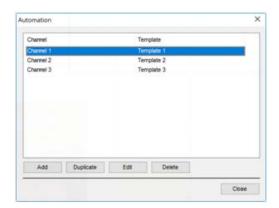

Click Add to add a channel. The Automation Channel dialog is prompted.

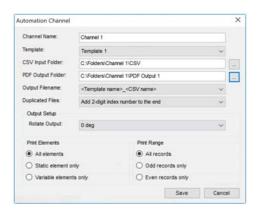

| Field             | Description                                                                                                    |
|-------------------|----------------------------------------------------------------------------------------------------|
| Channel Name      | Enter a name for the channel.                                                                                       |
| Template          | Select the template you want to use.                                                                                |
| CSV Input Folder  | Select a hot folder where the database CSV file will be saved.                                                      |
| PDF Output Folder | Select an output folder for the variable data PDF file.                                                             |
| Output Filename   | Select how you want the output PDF files to be named.                                                               |
| Duplicated Files  | Select how you want to name the output PDF files when there are duplicates with the same name in the output folder. |
| Rotate Output     | Select whether you want to rotate the output file. Rotation can be done at 90, 180 and 270 degrees clockwise.       |
| Print Elements    | Select whether to print all elements, only static, or only variable elements.                                       |
| Print Range       | Select whether you want to print all records, all odd, or all even records.                                         |

### **Starting Automation**

To start automation, click the **Start Automation button** ▶in the **Control Bar** at the top. Variegator will start checking for database files in the CSV Input Folder configured for the automation channels. The Start Automation button will change into the Stop Automation button ■You can click this button to stop Variegator from checking for database files.

### **Checking Automation Progress**

To find out what Automation is working on, you can click the Automation Log button in the **Control Bar.** 

If Automation is not started, the button color is gray

When you have started automation, the button color is green ■.

If an error has occurred when automation is running with one of the database files, the button color changes to red.

When the click the **Automation Log** button, the Automation Log dialog is prompted.

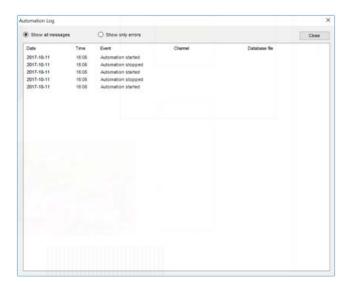

You can choose to show all messages or show only error messages.

When you are done checking the log messages, click the **Close** button to exit the **Automation Log** dialog.

## **Setups and Preferences**

There are four types of Variegator defaults that need to be configured, including application preferences, color settings for more accurate display of colors, default page sizes, as well as document presets management.

#### **Preferences**

To configure application preferences, select the option **Advanced : Preferences**. The **Preferences** dialog will be prompted.

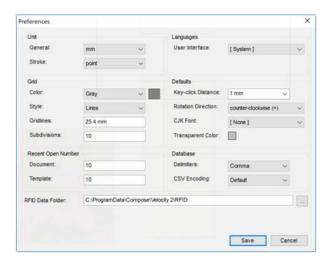

| Unit               |                                                                                                    |  |  |
|--------------------|----------------------------------------------------------------------------------------------------|--|--|
| General            | Select the unit for general measurement.                                                                                                    |  |  |
| Stroke             | Select the unit for setting stroke weight                                                                                                    |  |  |
| Grid               | Grid                                                                                                    |  |  |
| Color              | Set the color of the grid lines.                                                                                                    |  |  |
| Style              | Set the style of the grid lines. This can either be Lines or Dots.                                                                             |  |  |
| Gridlines          | Enter the distance between major grid lines.                                                                                                   |  |  |
| Subdivision        | Enter the number of subdivision between 2 major grid lines.                                                                                    |  |  |
| Recent Open Number |                                                                                                    |  |  |
| Document           | Enter the number of documents shown in the Open Recent menu.                                                                                   |  |  |
| Template           | Enter the number of templates shown in the New From Template menu.                                                                             |  |  |
| Languages          |                                                                                                    |  |  |
| User Interface     | Select the language for the user interface. Select [System] to use the system default language. Other choices include US English and Japanese. |  |  |

| Defaults           |                                                                                                    |  |
|--------------------|----------------------------------------------------------------------------------------------------|--|
| Key-click Distance | This is the distance that an element will be moved per click of the arrow keys.                                                                               |  |
| Rotation Direction | Select Clockwise (+) if a positive rotation angle is clockwise. Select Counter-Clockwise (+) if a positive rotation angle is counter-clockwise.               |  |
| CJK Font           | Select a default font to use if a text box is configured to use a Roman font but the text box contains Unicode characters.                                    |  |
| Transparent Color  | Select the color to display the transparent portion of an image (with transparency).                                                                          |  |
| Database           |                                                                                                    |  |
| Delimiter          | Select the default character used for database delimiter.                                                                                                    |  |
| CSV Encoding       | Select the default character encoding used to interpret database CSV files (for database files which contain Unicode Chinese, Japanese or Korean characters). |  |

## **Color Settings**

Select the **Color Settings** option to prompt the **Color Settings** dialog for selecting the ICC Color Profiles for CMYK or RGB colorspace. These profiles are used to convert the color values for more accurate display on the monitor.

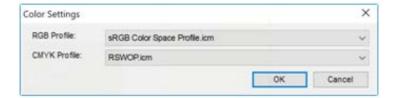

## **Sheet Size Management**

Select the **Sheet Size Management** option to prompt the **Sheet Management** dialog. you can add or remove sheet sizes that user can select in the **Sheet Size** menu in the **Document Setup** dialog.

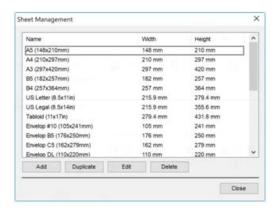

| Field     | Description                                                                                                    |
|-----------|----------------------------------------------------------------------------------------------------|
| Add       | Click Add to add a sheet size. The Sheet setup dialog will be prompted.                                                                                                    |
| Duplicate | Select a sheet and click <b>Duplicate</b> to create a sheet based on the selected sheet. The <b>Sheet setup</b> dialog will be prompted.                                                                                                    |
| Edit      | Select a sheet and click <b>Edit</b> to edit the selected sheet. The <b>Sheet setup</b> dialog will be prompted.                                                                                                    |
| Delete    | Select one or more sheets and click <b>Delete</b> to delete the selected sheets. You can click on a sheet, hold the <b>Shift</b> key, then click on a second sheet to select the 2 sheets clicked on and all sheets in-between. You can also click a sheet, hold the <b>Control</b> key, then click on other sheets to select all sheets clicked on. |

### **Sheet Setup**

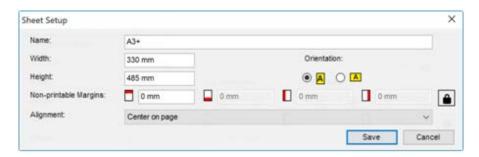

| Field                 | Description                                                                                                    |                                                                                           |
|-----------------------|----------------------------------------------------------------------------------------------------|-------------------------------------------------------------------------------------------|
| Name                  | Enter the name for the sheet.                                                                                                    |                                                                                           |
| Width, Height         | Enter the width and height of the sheet.                                                                                                    |                                                                                           |
| Orientation           | Select the orientation of the sheet, either portrait or land                                                                                                    | scape.                                                                                    |
| Non-printable Margins | Enter the top, bottom, left or right margins. By default the Entering the top margin will set all 4 margins to the same button once to change it to the <b>Unlock</b> position. You can | e value. To set different margins, click the Lock                                         |
| Alignment             | Select the alignment of the step-and-repeated jobs on the roll. Options are -                                                                                                    |                                                                                           |
|                       | Center on page                                                                                                    | Center the jobs on the sheet.                                                             |
|                       | Center on printable page area                                                                                                    | Center the jobs on the printable width of the sheet, excluding the non-printable margins. |
|                       | Align to the left printable edge                                                                                                    | Align the job to the left within the printable width of the sheet.                        |
|                       | Align to the right printable edge                                                                                                    | Align the job to the right within the printable width of the sheet.                       |
|                       |                                                                                                    |                                                                                           |

## **Roll Size Management**

Select the **Roll Size Management** option to prompt the **Roll Management** dialog. you can add or remove roll sizes that user can select in the **Roll Size** menu in the **Document Setup** dialog.

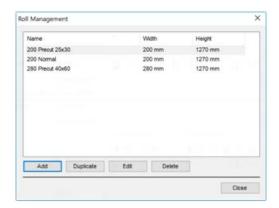

| Field     | Description                                                                                                    |
|-----------|----------------------------------------------------------------------------------------------------|
| Add       | Click Add to add a new roll. The Roll Setup dialog will be prompted.                                                                                                    |
| Duplicate | Select a roll and click Duplicate to create a new roll based on the selected roll. The Roll Setup dialog will be prompted.                                                                                                    |
| Edit      | Select a roll and click Edit to edit the selected roll. The Roll Setup dialog will be prompted.                                                                                                    |
| Delete    | Select one or more roll(s) and click Delete to delete the selected roll(s). You can click on a roll, hold the Shift key, then click on a second roll to select the 2 rolls clicked on and all rolls in-between. You can also click a roll, hold the Control key, then click on other rolls to select all rolls clicked on. |

### **Roll Setup**

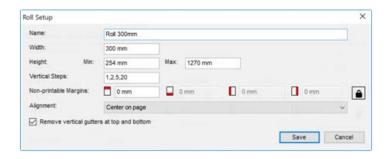

| Field                                     | Description                                                                                                    |                                                                                          |
|-------------------------------------------|----------------------------------------------------------------------------------------------------|------------------------------------------------------------------------------------------|
| Name                                      | Enter the name for the roll.                                                                                                    |                                                                                          |
| Width                                     | Enter the width of the roll.                                                                                                    |                                                                                          |
| Min. Height, Max.<br>Height               | Enter the minimum and maximum frame height supported on your printer.                                                                                                    |                                                                                          |
| Vertical Steps                            | Enter the number of vertical repeats per frame supported on your printer (for pre-cut roll).                                                                                                    |                                                                                          |
| Non-printable Margins                     | Enter the top, bottom, left or right margins. By default the <b>Lock</b> button on the right is in the Lock position. Entering the top margin will set all 4 margins to the same value. To set different margins, click the <b>Lock</b> button once to change it to the <b>Unlock</b> position. You can then set the margins individually. |                                                                                          |
| Alignment                                 | Select the alignment of the step-and                                                                                                    | d-repeated jobs on the roll. Options are -                                               |
|                                           | Center on page                                                                                                    | Center the jobs on the roll.                                                             |
|                                           | Center on printable page area                                                                                                    | Center the jobs on the printable width of the roll, excluding the non-printable margins. |
|                                           | Align to the left printable edge                                                                                                    | Align the job to the left within the printable width of the media.                       |
|                                           | Align to the right printable edge                                                                                                    | Align the job to the right within the printable width of the media.                      |
| Remove vertical gutters at top and bottom | Normally the the gutters at the top and bottom are set to half the vertical gutter. In some cases, the printer will insert the vertical gutter between frames. In this case, you should check this option to remove the vertical gutters at top and bottom of the output.                                                                  |                                                                                          |

## **Job Size Management**

Select the **Roll Size Management** option to prompt the **Roll Management** dialog. you can add or remove roll sizes that user can select in the **Roll Size** menu in the **Document Setup** dialog.

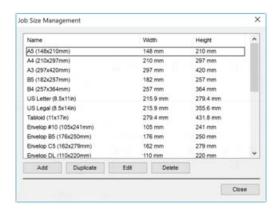

| Field     | Description                                                                                                    |
|-----------|----------------------------------------------------------------------------------------------------|
| Add       | Click <b>Add</b> to add a new job size. The <b>Job Setup</b> dialog will be prompted.                                                                                                    |
| Duplicate | Select a roll and click <b>Duplicate</b> to create a new job size based on the selected job size. The <b>Job Setup</b> dialog will be prompted                                                                                                    |
| Edit      | Select a job size and click <b>Edit</b> to edit the selected job size. The Job Size Setup dialog will be prompted.                                                                                                    |
| Delete    | Select one or more job size(s) and click <b>Delete</b> to delete the selected job size roll(s). You can click on a job size, hold the <b>Shift</b> key, then click on a second job size to select the 2 job sizes clicked on and all job sizes in-between. You can also click a job size, hold the <b>Control</b> key, then click on other job sizes to select all job sizes clicked on. |

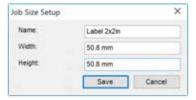

### **Roll Setup**

| Field  | Description                       |
|--------|-----------------------------------|
| Name   | Enter the name for the job size.  |
| Width  | Enter the width of the job size.  |
| Height | Enter the height of the job size. |

#### **Document Presets**

**Document Presets** are created when user click the **Save** button in the **Document Setup** dialog, or the **Save** button in the Pages panel. Select the option **Advanced : Delete Document Presets** to prompt the Delete Document Preset dialog for user to delete saved document presets.

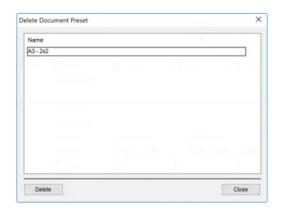

All existing document presets are listed in this dialog. Select the ones you want to delete. You can select multiple document presets by pressing the **Control** key and click on the document presets you want to select. You can also click on a document preset, press the **Shift** key, then click on a second document preset to select both document presets clicked on and all document presets in-between. After selecting the document presets, click the **Delete** button to delete them. You will be prompted to confirm the deletion.

# Reference

### **Main Menu**

#### File Menu

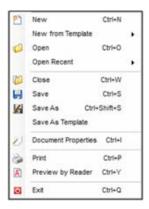

| New                 | Select the <b>New</b> option to create a new Variegator document. Or type <b>Ctrl+N</b> to perform the same action. The <b>Document Setup</b> window will be prompted. Configure the measurements for the new document and click the <b>OK</b> button to create a new Variegator document. |
|---------------------|----------------------------------------------------------------------------------------------------|
| New from Template   |                                                                                                    |
| Open                | Select the <b>Open</b> option to open a previously saved Variegator document. Or type <b>Ctrl+O</b> to perform the same action. The user will be prompted to select the path and the Variegator document to open.                                                                          |
| Open Recent         |                                                                                                    |
| Close               | Select the <b>Close</b> option to close the current Variegator document. Or type <b>Ctrl+W</b> to perform the same action.                                                                                                    |
| Save                | Select the <b>Save</b> option to save the current Variegator document. Or type <b>Ctrl+S</b> to perform the same action. If the document has not been saved previously, the user will be prompted to enter the name of the document and select the path to save the document.              |
| Save As             | Select the <b>Save As</b> option to save the current Variegator document under a new name. Or type <b>Ctrl+-Shift+S</b> to perform the same action. The user will be prompted to enter the name of the document and select the path to save the document.                                  |
| Save As Template    | Select <b>Save As Template</b> to save the document as a template which you can use to create document from, or use in Automation to automate the generation of variable data PDF.                                                                                                    |
| Document Properties | Select the Document Properties option to view and change the current document properties.                                                                                                    |
| Print               | When you are done with designing the Variegator document, select the <b>Generate</b> option or type <b>Ctrl+P</b> to merge the design with the variable data and generate a job for XQ Labels.                                                                                             |
| Preview by Reader   | Preview the current record in Acrobat Reader.                                                                                                    |
| Exit                | Close the application. You will be prompted to save your documents if you have unsaved document.                                                                                                    |

#### **Edit Menu**

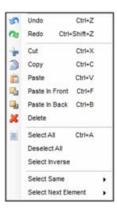

| Undo \ Redo                            | Select the <b>Undo</b> option or type <b>Ctrl+Z</b> to undo the last action. A total of 32 undos can be done. Select <b>Redo</b> or type <b>Ctrl+Shift+Z</b> to redo the previous action                                                                                                    |  |
|----------------------------------------|----------------------------------------------------------------------------------------------------|--|
| Cut                                    | Select the <b>Cut</b> option to save the currently selected element(s) to the clip board and then remove them from the document. Or type <b>Ctrl+X</b> to perform the same action.                                                                                                    |  |
| Сору                                   | Select the <b>Copy</b> option to copy the currently selected element(s) and save them to the clip board. Or type <b>Ctrl+C</b> to perform the same action.                                                                                                    |  |
| Paste \ Paste In Front \ Paste In Back | Select one of the three <b>Paste</b> options to paste the element(s) in the clipboard to the current document. Or type <i>Ctrl+V</i> to perform the same action. When the user selects <b>Paste In Front</b> , the element(s) are pasted to the top. When the user selects <b>Paste In Back</b> , the element(s) are pasted to the bottom.                                       |  |
| Delete                                 | Select the <b>Delete</b> option to delete the currently selected element(s) from the document.                                                                                                    |  |
| Select All \ Deselect All              | Select the <b>Select All</b> option or type <b>Ctrl+A</b> to select all elements, or the <b>Deselect All</b> options to deselect all elements.                                                                                                    |  |
| Select Inverse                         | Select the Select Inverse option to select all elements that are currently not selected, and deselect all elements that are currently selected.                                                                                                    |  |
| Select Same                            | Select the <b>Select Same</b> option to select elements with the same properties as the currently selected element. The option will expand into a submenu, as shown below.  Element Type Stroke Color Stroke Weight Fill Color Fill and Stroke  The user can choose the select elements with the same element type, stroke color, stroke weight, fill color and fill and stroke. |  |
| Select Next Element                    | Select the Select Next Element option to select the element which is above or below the currently selected element. The option will expand into a submenu, as shown below.  Above Below                                                                                                    |  |

#### **Elements Menu**

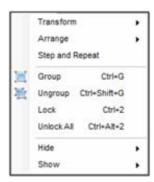

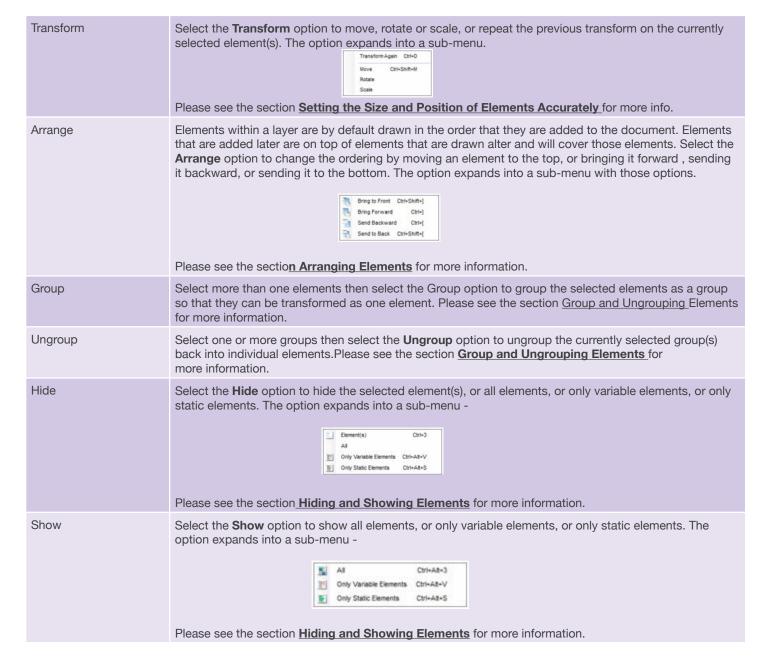

## **Type Menu**

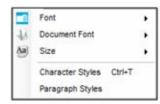

| Font               | Select the <b>Font</b> option to to assign a selected font to the selected text boxes. Because of the large number of fonts, the font names are sorted alphabetically and arranged in sub-menus                                                                                   |
|--------------------|----------------------------------------------------------------------------------------------------|
| Document Font      | Select the <b>Document Font</b> option to show the fonts that are being used in the current document. The option will expand into a sub-menu with the fonts that are being used listed. Select one of those fonts to assign the font to the selected text boxes  Constants  Arial |
| Size               | Select the <b>Size</b> option to assign the font size to the selected text boxes. The menu expands into a submenu with various font sizes. Select <i>Other</i> if you want to enter a custom size.  Other.  8 9 10 11 12 14 16 18 20 22 24 26 28 36 46 72                         |
| Character Styles   | Select the <b>Character Styles</b> option or type <i>Ctrl+T</i> to configure the character styles. The <b>Character</b> property panel will be expanded.                                                                                                    |
| Paragraph Styles . | Select the <b>Paragraph Styles</b> option to configure the paragraph styles. The <b>Paragraph</b> property panel will be expanded                                                                                                    |

#### **Database Menu**

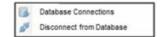

| Connect to Database      | Select the Connect to Database option to connect the current document to a database. The Database Connections dialog is prompted for user to add connection to a database. |
|--------------------------|----------------------------------------------------------------------------------------------------|
| Disconnect from Database | Select the <b>Disconnect from Database</b> option to disconnect the database from the current document.                                                                    |

### **View Menu**

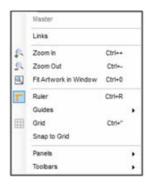

| Links                 | Select the <b>Links</b> option to view the paths and names of image files that are used as static images.                                                                                                    |  |  |  |
|-----------------------|----------------------------------------------------------------------------------------------------|--|--|--|
| Zoom In \ Zoom Out    | Select the <b>Zoom In</b> (Ctrl++) or <b>Zoom Out</b> (Ctrl+-) option to zoom in or out of the current view.                                                                                                    |  |  |  |
| Fit Artwork in Window | Select the <b>Fit Artwork In Window</b> option to fit the current document in the Work Area of the Variegator window.                                                                                                    |  |  |  |
| Ruler                 | Select the Ruler option to toggle the ruler display on or off.                                                                                                    |  |  |  |
| Grid                  | Select the <b>Grid</b> option to toggle the grid display on or off.                                                                                                    |  |  |  |
| Snap to Grid          | Select the <b>Snap to Grid</b> option to toggle the snap to grid option on or off.                                                                                                    |  |  |  |
| Panels                | Select the Panels option to select the panel to bring forward. The option expands into a sub-menu with the list of panels. Select the panel to bring forward.  Pages Frame Barcode Align Shift+F7 Transform Shift+F8 Color F6 Swatch Stroke Overprint Ctri+At-Shift+F Paragraph Ctri+At-Shift+F Paragraph Ctri+At-T Layers |  |  |  |
| Toolbars              | Select the Toolbars option to configure which tool bar to display or hide The option expands into a submenu. Selecting one of the 4 toolbars will toggle its display on or off.  Tool Bar Control Bar Property Bar Status Bar                                                                                              |  |  |  |

#### **Advanced Menu**

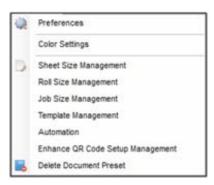

| Preferences            | Select the <b>Preferences</b> option to prompt the <b>Preferences</b> dialog for entering default settings for <b>Variegator</b> . Please see the section <b>Configuring Variegator Defaults</b> in the chapter <b>Basic Operations</b> for more information on the <b>Preferences</b> dialog.                     |
|------------------------|----------------------------------------------------------------------------------------------------|
| Color Settings         | Select the <b>Color Settings</b> option to prompt the <b>Color Settings</b> dialog for selecting the ICC Color Profiles for CMYK or RGB colorspace. Please see the section <b>Configuring Variegator Defaults</b> in the chapter <b>Basic Operations</b> for more information on the <b>Color Settings</b> dialog. |
| Sheet Size Management  | Select the <b>Sheet Size Management</b> option to prompt the <b>Sheet Management</b> dialog to manage sheet sizes.                                                                                                    |
| Roll Size Management   | Select the Roll Size Management option to prompt the Roll Management dialog to manage roll sizes.                                                                                                    |
| Job Size Management    | Select the <b>Job Size Management</b> option to prompt the <b>Job Size Management</b> dialog to manage job sizes.                                                                                                    |
| Template Management    | Select the <b>Template Management</b> option to prompt the <b>Template Management</b> dialog to manage templates.                                                                                                    |
| Automation             | Prompt the <b>Automation</b> dialog for users to configure automation channels.                                                                                                    |
| Delete Document Preset | Prompt the <b>Delete Document Preset</b> dialog for user to delete saved document presets. Please see the section <b>Configuring Variegator Defaults</b> in the chapter <b>Basic Operations</b> for more information on the <b>Delete Document Presets</b> dialog.                                                 |

## **Other Menus**

## **Element Options Menu**

There are two methods to prompt the Element Options menu -

- right-click on an element, or
- select a number of elements and then right-click on one of them.

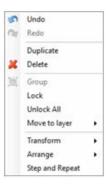

| Undo \ Redo | Undo or Redo the last actions. A total of 32 undo levels are provided.                                                                                                    |  |  |
|-------------|----------------------------------------------------------------------------------------------------|--|--|
| Duplicate   | Duplicate the element right-clicked on.                                                                                                    |  |  |
| Delete      | Delete the element right-clicked on.                                                                                                    |  |  |
| Group       | If more than one elements are selected when the user right-clicks on the document, the <b>Group</b> option is enabled. Select the <b>Group</b> option to group those elements together as a group. If the user right-clicks on a group, the <b>Group</b> option will be replaced by the <b>Ungroup</b> option. Select Ungroup to ungroup the selected group back to individual elements. |  |  |
| Transform   | Select the <b>Transform</b> option to move, rotate or scale, or repeat the previous transform on the currently selected element(s). The option expands into a sub-menu.  Transform Again Ctrl+D  Move Ctrl+Shift+M  Rotate Scale  Please see the section <b>Moving, Rotating and Scaling Elements</b> in the chapter <b>Basic Operations</b> for more information.                       |  |  |
| Arrange     | Provides the four Arrange options - Bring to Front, Bring Forward, Send Backward, Send to Back.    Bring to Front   Ctrl+Shiff+    Bring Forward   Ctrl+    Send Backward   Ctrl+    Send to Back   Ctrl+Shiff+    Please see the section Rearranging Order of Elements in the chapter Basic Operations for more information.                                                            |  |  |

## **Control Bar**

| Create a new Variegator document.                                                                                                    | Open a previously saved Variegator document.                                                                                                    |
|----------------------------------------------------------------------------------------------------|----------------------------------------------------------------------------------------------------|
| Close the current Variegator document.                                                                                                    | Save the current Variegator document.                                                                                                    |
| Print the current Variegator document.                                                                                                    | Preview the current record in Acrobat Reader.                                                                                                    |
| Group the selected elements.                                                                                                    | Ungroup the selected groups.                                                                                                    |
| Bring the current element(s) to the top. Equivalent to typing Ctrl+Shift+}.                                                                                                    | Bring the current element(s) forward.Equivalent to typing Ctrl+}.                                                                                                    |
| Send the current element(s) backward. Equivalent to typing Ctrl+{.                                                                                                    | Send the current element(s) to the back. Equivalent to typing Ctrl+Shift+{.                                                                                                    |
| Hide the selected element(s).                                                                                                    | Hide all static elements.                                                                                                    |
| Hide all variable elements.                                                                                                    | Show all elements.                                                                                                    |
| Zoom in to the current view.                                                                                                    | Zoom out of the current view                                                                                                    |
| Fit the document in the window                                                                                                    | Click the <b>Start Automation</b> button (green arrow) to start automation. The button will change to the Stop Automation button (red square). Click the <b>Stop Automation</b> button to stop automation. |
| This is the <b>Automation Log</b> button. When automation is not started, the button to gray. When automation is started, the button is green and you can click it to view the automation log. When an error has occurred during automation, the button turns red. Click the button to view the error messages. |                                                                                                    |

## **Tool Bar**

| k   | The <b>Selection</b> tool is for selecting elements or groups. Click on an element using the <b>Selection</b> tool to select it, or if it belongs to a group, to select the group that the element belongs to. You can hold press the <b>Shift</b> key and click on other elements to select all elements clicked on.  When any tool is being used, other than the <b>Selection</b> tool, if you press the <b>Control</b> key, the current tool will change to the <b>Selection</b> tool until you release the <b>Control</b> key.  When the current text box is not in text entry mode, typing the key <b>v</b> will switch the current tool to the <b>Selection</b> tool. | K   | The <b>Direct Selection</b> tool is for selecting the element clicked on when the element belongs to a group.  When the current tool is the <i>Selection tool</i> , if you press the <i>Control key</i> , the current tool will change to the <i>Direct Selection</i> tool until you release the <i>Control key</i> . |
|-----|----------------------------------------------------------------------------------------------------|-----|----------------------------------------------------------------------------------------------------|
| Т   | Text tool - draw text boxes for normal and variable text.                                                                                                    | \   | <b>Line</b> tool - draw lines by dragging the mouse or click to bring up the <b>Line Setup</b> dialog.                                                                                                    |
|     | <b>Rectangle</b> tool - draw rectangles by dragging the mouse or click to bring up the <b>Rectangle Setup</b> dialog.                                                                                                    |     | Rounded Rectangle tool - draw rounded rectangles by dragging the mouse or click to bring up the Rounded Rectangle Setup dialog.                                                                                                    |
| 0   | Ellipse tool - draw ellipses by dragging the mouse or click to bring up the Ellipse Setup dialog.                                                                                                    | 0   | Ungroup the selected groups.                                                                                                    |
| Sin | Image tool - draw image boxes by dragging the mouse or click to bring up the Image Setup dialog.                                                                                                    |     | Barcode tool - draw barcode boxes by dragging the mouse.                                                                                                    |
| O   | Rotate tool - rotate selected elements by 0, 90 180 or 270 degrees.                                                                                                    | S.  | Scale tool - scale selected elements by percentages.                                                                                                    |
| 1   | Eyedropper tool - Click on an element to copy the fill and stroke color of the element.                                                                                                    | ET) | Hand tool - drag to scroll the document.                                                                                                    |
| Q   | <b>Zoom</b> tool - click to zoom in, press the ALT key and click to zoom out, or drag to zoom in to selected area.                                                                                                    |     | Color tool - swap fill and stroke color, select current coloring type to fill or stroke, bring up the COLOR panel for setting color, and removed color from selected elements.                                                                                                    |

### **Status Bar**

The Status Bar is located at the bottom of the Variegator window. It shows various information such as the current view zoom ratio, the page number, record number, and name of connected database. Controls are also provided to scroll to the next or previous page, and to scroll to the first, previous, next, and last records, assuming if the document is connected to a database.

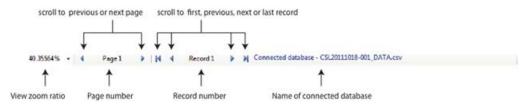

For the connected database name, if no database is connected, the text is displayed in red, and the name of the connected base is **None**.

# **Appendices**

## I. 1D Barcode Symbologies

The following table shows all supported 1D barcode symbologies, their data lengths, type of characters, as well as whether it supports barcode supplements. Please note that the information provided below may be subjected to change.

| Barcode                 | Also Known As                              | Data Length | Characters               | Supplement       |
|-------------------------|--------------------------------------------|-------------|--------------------------|------------------|
| Codabar                 | USD-4 / NW-7 / Code 2 of 7                 | Variable    | 09 - \$ : / . +          | N                |
| Code 11                 | USD-8                                      | Variable    | 09 -                     | N                |
| Code 128                | Code 128                                   | Variable    | alphanumeric             | N                |
| Code 128A               | Code 128 Code Set A                        | Variable    | alphanumeric             | N                |
| Code 128B               | Code 128 Code Set B                        | Variable    | alphanumeric             | N                |
| Code 128C               | Code 128 Code Set C                        | Variable    | alphanumeric             | N                |
| Code 2 of 5             | Standard 2 of 5 / Industrial 2 of 5        | Variable    | 09                       | N                |
| Code 2 of 5 Interleaved | Interleaved 2 of 5                         | Variable    | 09                       | N                |
| Code 32                 | Italian pharmacy code                      | 8 digits    | 09                       | N                |
| Code 39                 | USD-3 / Code 3 of 9 / LOGMARS              | Variable    | 09 AZ \$ / + %<br>SPACE  | N                |
| Code 39<br>Extended     | USD-3 / Code 3 of 9 / LOGMARS              | Variable    | All 128 ASCII characters | N                |
| Code 93                 | USS-93                                     | Variable    | 09 AZ \$ / + %<br>SPACE  | N                |
| Code 93 Extended        | USS-93                                     | Variable    | All 128 ASCII characters | N                |
| COOP 2 of 5             | COOP 25                                    | Variable    | 09                       | N                |
| EAN-128                 | European Article Numbers 128               |             |                          | N                |
| EAN-13                  | European Article Numbers 13                | 12 digits   | 09                       | Y, 2 or 5 digits |
| EAN-8                   | European Article Numbers 8                 | 7 digits    | 09                       | Y, 2 or 5 digits |
| FedEx Ground 96         | FedEx Ground 96                            | 21 digits   | 09                       | N                |
| IATA 2 of 15            | International Air Transport<br>Association | 16 digits   | 09                       | N                |
| Identcode               | Deutsche Post Identcode                    | 11 digits   | -                        | N                |
| ISBN                    | International Book Number                  | 9 digits    | 09                       | Y, 2 or 5 digits |
| ISMN                    | International Music Number                 | 9 digits    | 09                       | Y, 2 or 5 digits |
| ISSN                    | International Serial Number                | 9 digits    | 09                       | Y, 2 or 5 digits |
| JAN-13                  | Japanese Article Number 13                 | 10 digits   | 09                       | Y, 2 or 5 digits |
| Kix                     | Klant index                                | -           | 09 AZ                    | N                |
| Leitcode                | Deutsche Post Leitcode                     | 13 digits   | 09                       | N                |
| Matrix 2 of 5           | Matrix 2 of 5                              | Variable    | 09                       | N                |
| MSI/Plessey             | Modified Plessey                           | Variable    | 09                       | N                |
| Pharmacode              | Pharmaceutical Binary Code                 | -           | 09                       | N                |
| Planet                  | Postal Alpha Numeric Encoding Technique    | 12 digits   | 09                       | N                |

| Barcode         | Also Known As                     | Data Length       | Characters | Supplement       |
|-----------------|-----------------------------------|-------------------|------------|------------------|
| Postnet         | Postal Numeric Encoding Technique | 5, 9 or 11 digits | 09         | N                |
| PZN             | Pharma-Zentral-Nummer             | 6 digits          | 09         | N                |
| RM4SCC          | Royal Mail 4-state Customer Code  | Variable          | 09 AZ      | N                |
| SCC-14          | Shipping Container Code 14        | 13 digits         | 09         | N                |
| Singapore Post  | Singapore Post                    | -                 | 09 AZ      | N                |
| SSCC-18         | Serial Shipping Container Codes   | 17 digits         | 09         | N                |
| UPC-A           | Universal Product Code A          | 11digits          | 09         | Y, 2 or 5 digits |
| UPC-E           | Universal Product Code E          | 7 digits          | 09         | Y, 2 or 5 digits |
| USPS FIM        | USPS Facing Identification Mark   | -                 | -          | N                |
| USPS Horizontal | USPS Horizontal Bars              | -                 | -          | N                |
| USPS PIC        | USPS Package Identification Code  | 21 or 29 digits   | 09         | N                |

## **II.** 1D Barcode Supported Features

The following table shows all supported features for 1D barcode symbologies. Please note that the information provided below may be subjected to change.

| Barcode                 | Checksum        | Wide to narrow ratio | Bar reduction factor | Bar spacing | Application<br>Identifier |
|-------------------------|-----------------|----------------------|----------------------|-------------|---------------------------|
| Codabar                 | Not supported   | N                    | N                    | N           | N                         |
| Code 11                 | Optional        | N                    | N                    | N           | N                         |
| Code 128                | Always Required | N                    | N                    | N           | Υ                         |
| Code 128A               | Always Required | N                    | N                    | N           | N                         |
| Code 128B               | Always Required | N                    | N                    | N           | N                         |
| Code 128C               | Always Required | N                    | N                    | N           | N                         |
| Code 2 of 5             | Optional        | Υ                    | N                    | N           | N                         |
| Code 2 of 5 Interleaved | Optional        | Υ                    | N                    | N           | N                         |
| Code 32                 | -               | Υ                    | N                    | N           | N                         |
| Code 39                 | Optional        | Υ                    | N                    | N           | N                         |
| Code 39 Extended        | Optional        | Υ                    | N                    | N           | N                         |
| Code 93                 | Always Required | N                    | N                    | N           | N                         |
| Code 93 Extended        | Always Required | N                    | N                    | N           | N                         |
| COOP 2 of 5             | Optional        | Υ                    | N                    | N           | N                         |
| EAN-128                 | -               | N                    | N                    | N           | Υ                         |
| EAN-13                  | Always Required | N                    | Υ                    | N           | N                         |
| EAN-8                   | Always Required | N                    | Υ                    | N           | N                         |
| FedEx Ground 96         | -               | N                    | N                    | N           | N                         |
| IATA 2 of 15            | Optional        | Υ                    | N                    | N           | N                         |
| Identcode               | -               | Υ                    | N                    | N           | N                         |
| ISBN                    | Optional        | N                    | Υ                    | N           | N                         |
| ISMN                    | Optional        | N                    | Υ                    | N           | N                         |
| ISSN                    | Optional        | N                    | Υ                    | N           | N                         |
| JAN-13                  | Optional        | N                    | Υ                    | N           | N                         |
| Kix                     | -               | N                    | N                    | N           | N                         |
| Leitcode                | -               | Υ                    | N                    | N           | N                         |
| Matrix 2 of 5           | Optional        | Υ                    | N                    | N           | N                         |
| MSI/Plessey             | Optional        | N                    | N                    | N           | N                         |
| Pharmacode              | -               | Υ                    | N                    | Υ           | N                         |
| Planet                  | Always Required | N                    | N                    | N           | N                         |
| Postnet                 | Always Required | N                    | N                    | N           | N                         |
| PZN                     | -               | Υ                    | N                    | N           | N                         |
| RM4SCC                  | -               | N                    | N                    | N           | N                         |
| SCC-14                  | Always Required | N                    | N                    | N           | N                         |
| Singapore Post          | -               | N                    | N                    | N           | N                         |
| SSCC-18                 | Always Required | N                    | N                    | N           | N                         |
| UPC-A                   | Always Required | N                    | Υ                    | N           | N                         |

| Barcode         | Checksum        | Wide to narrow ratio | Bar reduction factor | Bar spacing | Application<br>Identifier |
|-----------------|-----------------|----------------------|----------------------|-------------|---------------------------|
| UPC-E           | Always Required | N                    | Υ                    | N           | N                         |
| USPS FIM        | -               | N                    | N                    | N           | N                         |
| USPS Horizontal | -               | N                    | N                    | N           | N                         |
| USPS PIC        | -               | N                    | N                    | N           | N                         |

# III. 2D Barcodes Symbologies

The following 2D Barcodes are supported -

- CODABLOCK F
- Code 16K
- DataMatrix
- MicroPDF417
- PDF417
- QR

## IV. Hot Keys for Menu Options

The following hot keys are functional at all times.

| Hot Keys       | Functions                      | Hot Keys      | Functions                    |
|----------------|--------------------------------|---------------|------------------------------|
| Bring to Front | Shift+Ctrl+]                   | Bring Forward | Ctrl+]                       |
| Send Backward  | Ctrl+[                         | Send to Back  | Shift+Ctrl+[                 |
| Ctrl-"         | Show or Hide                   | Grid Ctrl-0   | Fit-in-screen Preview        |
| Ctrl-1         | 1:1 Preview                    | Ctrl-3        | Hide Element(s)              |
| Alt-Ctrl-3     | Show All                       | Ctrl+A        | Select All                   |
| Ctrl+B         | Paste in Back                  | Ctrl+C        | Сору                         |
| Ctrl+D         | Transform Again                | Ctrl-F        | Paste in Front               |
| Ctrl-G         | Group                          | Shift-Ctrl-G  | Ungroup                      |
| Ctrl+N         | New                            | Ctrl+O        | Open                         |
| Ctrl+P         | Print                          | Ctrl+Q        | Quit                         |
| Ctrl-R         | Show or Hide Ruler             | Ctrl+S        | Save                         |
| Shift+Ctrl+S   | Save As                        | Alt+Ctrl+S    | Show or Hide Static Elements |
| Ctrl-T         | Character Styles               | Ctrl+V        | Paste                        |
| Alt-Ctrl-V     | Show or Hide Variable Elements | Ctrl+W        | Close                        |
| Ctrl+X         | Cut                            | Ctrl+Z        | Undo                         |
| Shift+Ctrl+Z   | Redo                           |               |                              |

## V. Hot Keys for Tools

The following hot keys are functional when the current text box is not in text entry mode.

| Hot Keys | Descriptions                                    | Hot Keys | Descriptions                         |
|----------|-------------------------------------------------|----------|--------------------------------------|
| а        | switch to Direct Selection tool                 | b        | expand the BARCODE property panel.   |
| С        | expand the COLOR property panel.                | d        | expand the TRANSFORM property panel. |
| f        | expand the FRAME property panel.                | h        | switch to Hand tool                  |
| I        | switch to Ellipse tool (note this is a small L) | m        | switch to Rectangle tool             |
| n        | expand the ALIGN property panel.                | 0        | switch to Reflect tool               |
| p        | expand the PARAGRAPH property panel.            | r        | switch to Rotate tool                |
| S        | switch to Scale tool                            | t        | switch to Text tool                  |
| V        | switch to Selection tool                        | W        | expand the SWATCH property panel.    |
| Х        | switch the stroke and fill color                | z        | switch to Zoom tool                  |